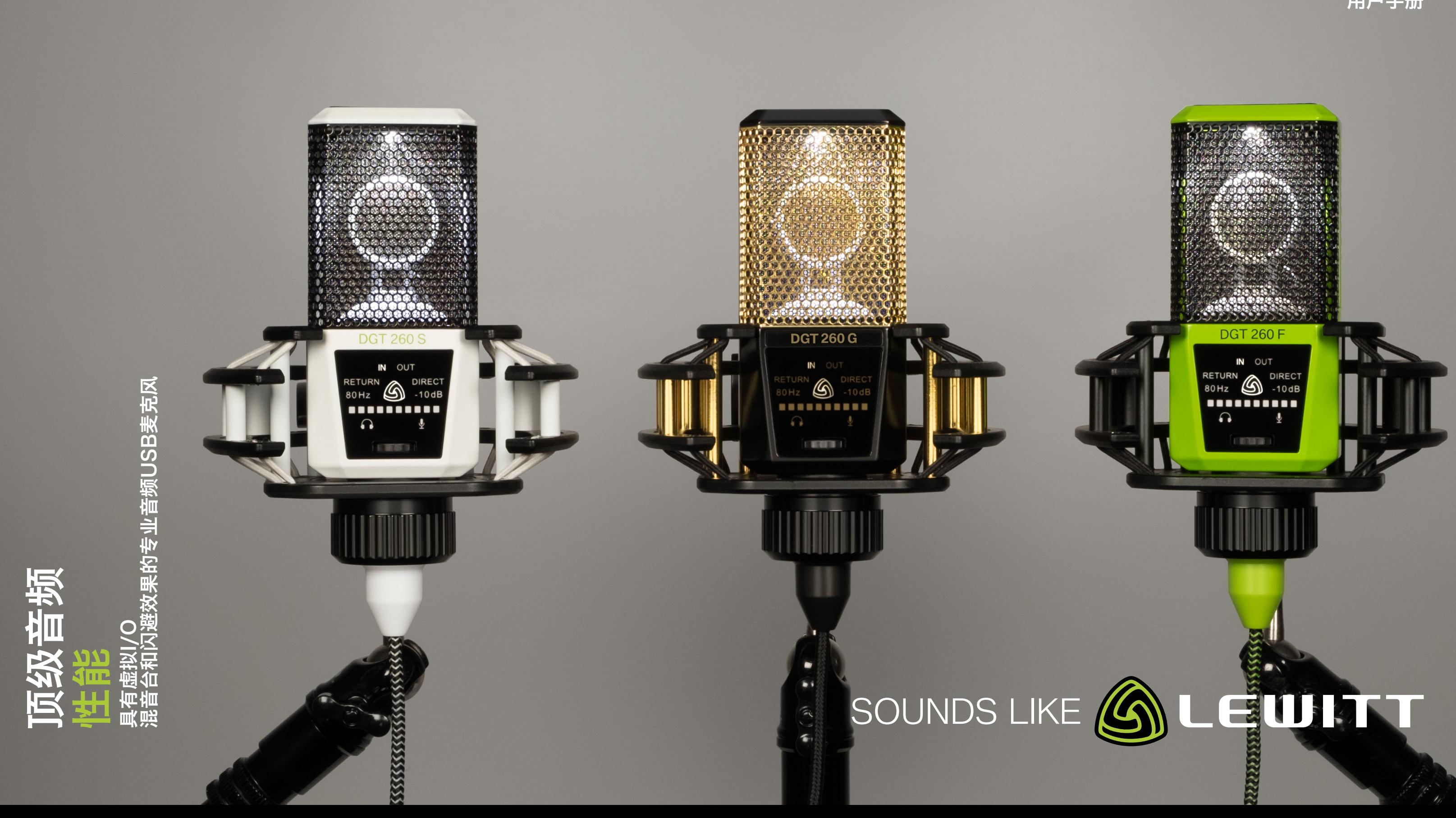

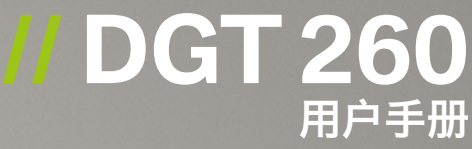

# // 索引

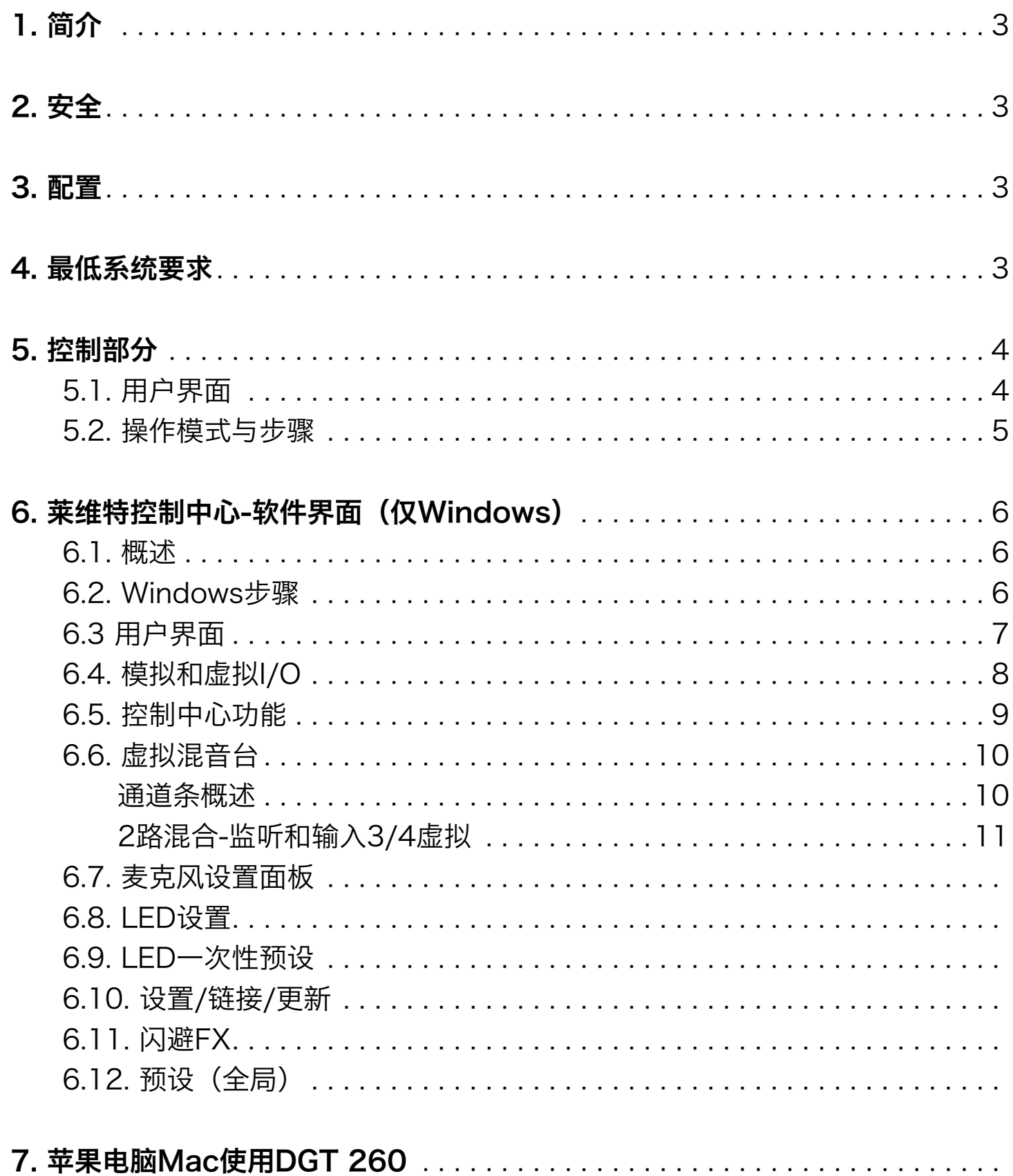

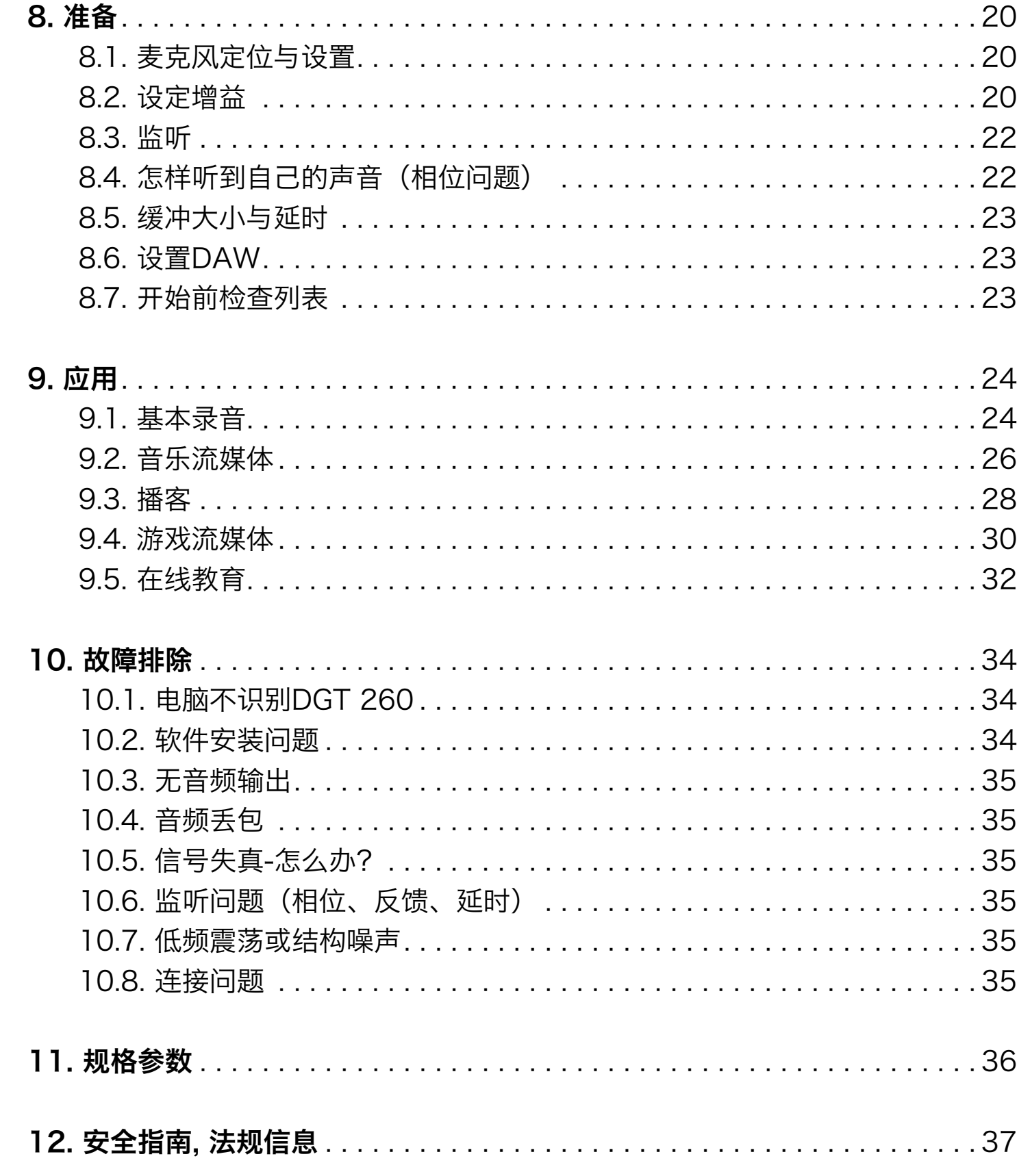

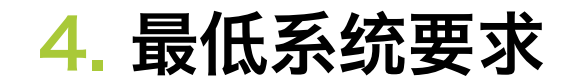

// PC

Windows 7, 8 or 10. PC或笔记本电脑。 Intel Core 2 @1.6 GHz. 1 GB RAM.

感谢您选择LEWITT DGT 260。 LEWITT DGT 260是一款可在各种情况下提供清晰声 音的电容式拾音多功能USB麦克风。这款独特的麦克风配有可根据您的喜好自定义LED 照明。我们设计了一款功能强大的混音软件- LEWITT CONTROL CENTER。这个软件 使管理两个并行混音变得非常轻松,一个为您的观众和一个个人监听混合。它还允许您 从计算机控制麦克风的每个参数。奥地利设计和策划的 DGT 260完全是为了挖掘绝对 最佳效果,只有最好的才能激发您的最佳状态!

#### // Apple Macintosh

MacOS 10.6 或更高版本的。 Lewitt Control Center 只支持 Windows!

# 1. 简介

# 2. 安全

- // 不要将任何液体洒在设备上。
- // 设备不得打开,检修或修理。设备不包含 用户可维修的部件。
- // 请用湿布清洁设备,但不要湿水。
- // 请勿以任何方式使用粗糙或磨蚀性的清洁剂,包括含有酒精或溶剂的清洁剂,因为这 些可能会损坏涂层和塑料部件。
- // 对于因不当处理或误用而造成的损失,LEWITT不承担任何责任。
- // 在产品使用寿命结束时,请将外壳,电子部件和电缆彼此断开,并根据适用的处理法 规丢弃所有组件。
- // 包装是可再回收的。

# 3. 包装物品

- // DGT 260麦克风
- // 防震架
- // USB电缆
- // 迷你三脚架

# 5. 控制部分

# 5.1. 用户界面

1 状态指示灯 // 白色=OK, 红色=发生削波, off=在设置模式。

2 音量 // 选择输入IN或输出OUT音量。

3 监听 // 混合设备的输出信号与麦克风的输入信号。

Return (返送监听) // 监听PC的输出, 例如。播放信号。

Direct (直接监听) // 将输入的信号直接发送到DGT 260的输出。这样, 您可以没有任何延迟地 监听信号。

4 低切滤波器 // 用于消除不需要的低频。例如结构噪声(推荐用于所有人声应用)。

5 预衰减 // 用于大声输入信号, 以防止削波。

6 LED图形 // 显示耳机增益, 输入增益等设置值。

10 耳机插孔 // 您的DGT 260配备了内置耳机放大器, 甚至可以驱动高阻抗工作室耳机。使用设备 左侧的3.5mm耳机插孔将耳机连接到DGT 260。

11 Micro-USB端口 // 只能使用随附的USB电缆, 并确保计算机的USB端口适用于为消耗电流至 少为500mA的USB大功率设备供电。

7 输出增益 // 设置耳机音量。

8 输入增益 // 设置麦克风增益。

9 拔号旋钮 // 旋转并按下以更改设置。

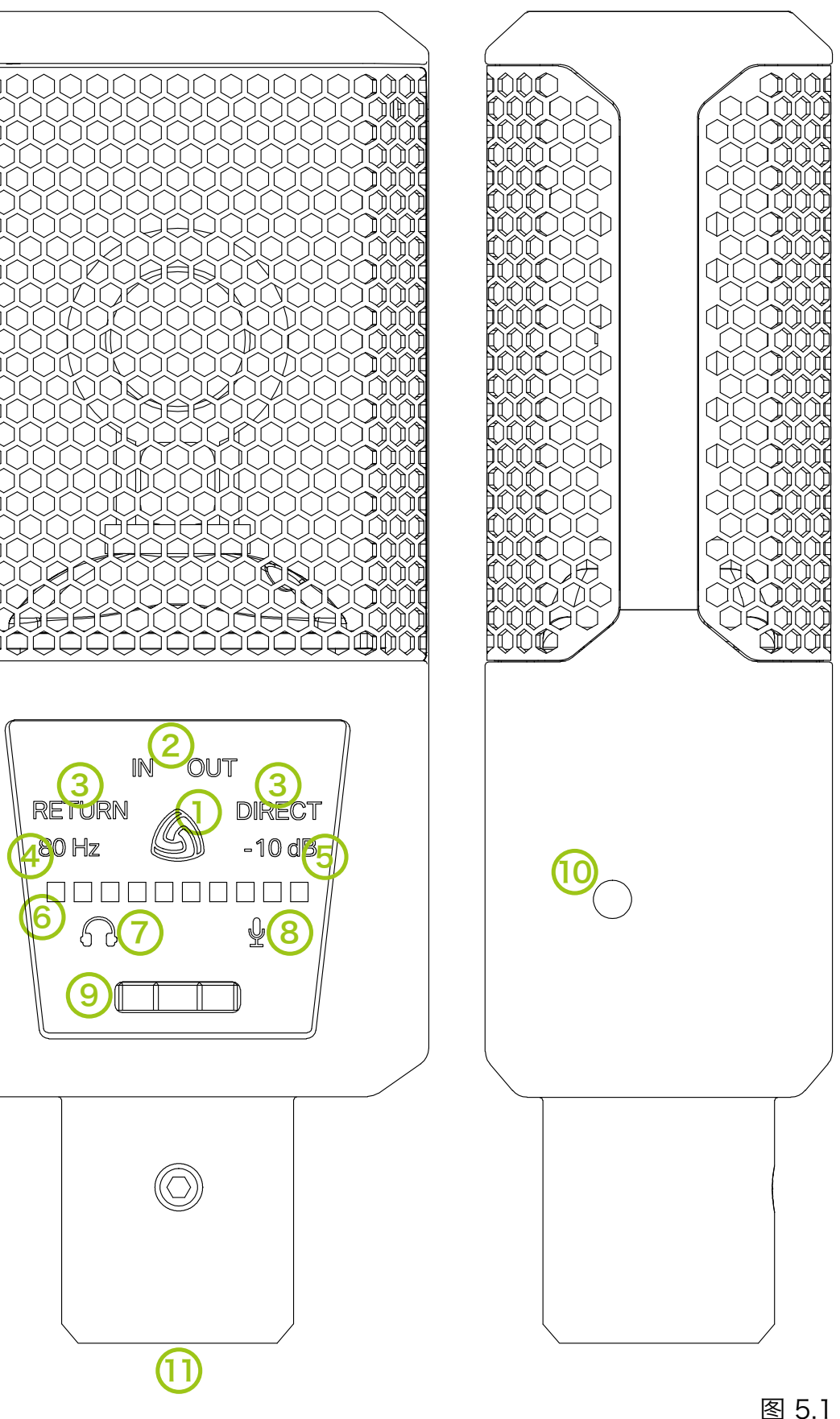

# 5.2. 操作模式与步骤

标准模式 // 状态指示灯 (1) 亮白色。 这是设备的默认状态 - 您可以通过转动慢 速拨号盘(9)快速访问耳机音量,并在LED图形(6)上检查音量。

设置模式 // 通过按下拨号盘(9)进入设置模式 - 状态指示灯(1)的照明将关 闭。

在设置模式下,您可以更改DGT 260上的所有设置,包括:I / O音量,监听选项 (3),低通滤波器(4),衰减(5)和增益(7/8)。

旋转慢速拔号盘(9)更改所选值。

按下拨号盘(9)跳到下一个设置。

10秒后,设备将自动切换回标准模式。

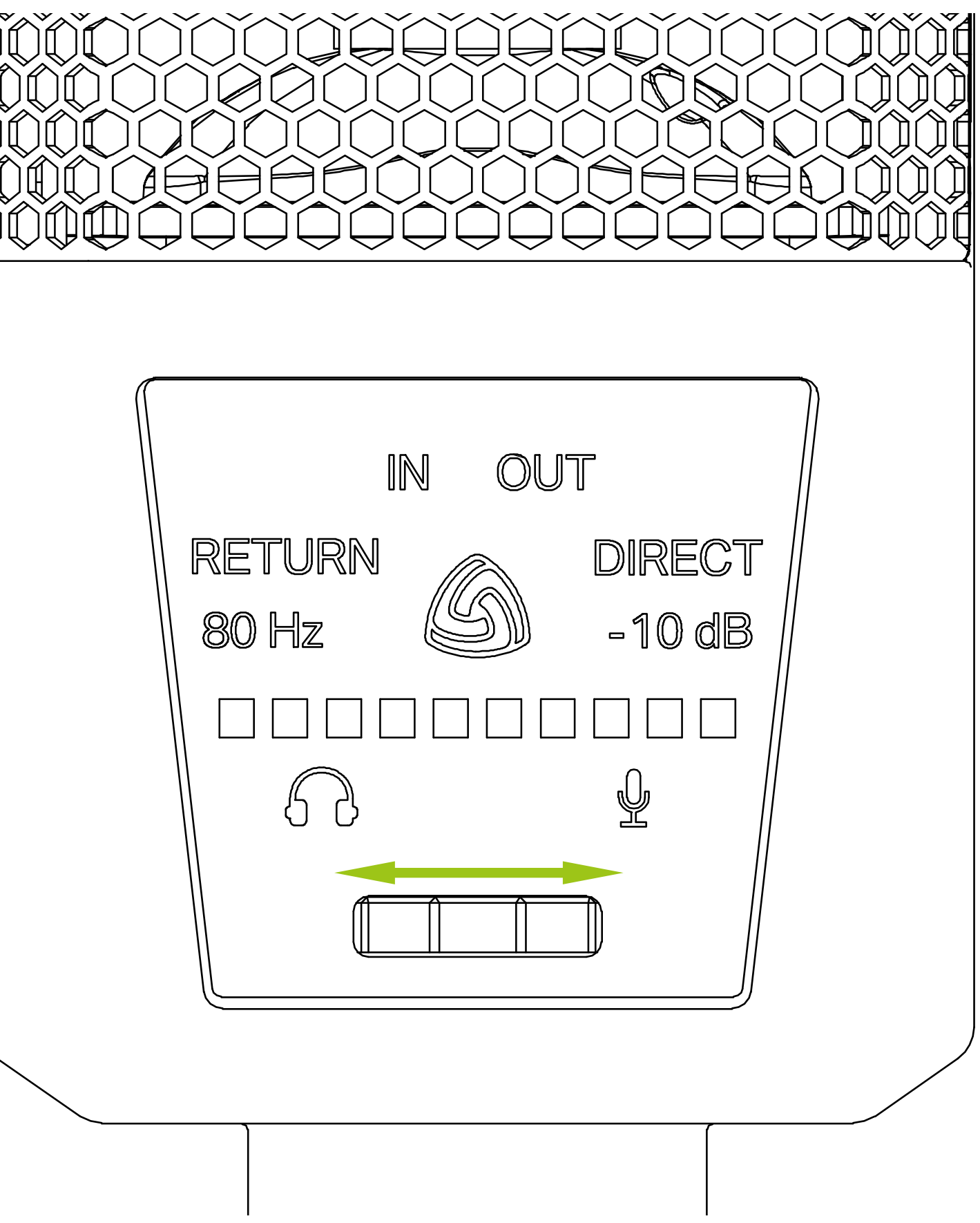

图 5.2

# 6.1. 概述

- //"LEWITT.Control.Center"软件允许您在不触摸麦克风的情况下设置DGT.260的 .....每个参数。
- // 根据您的个人喜好调整LED颜色方案。
- // 使用"LEWITTControl.Center"管理不同的声音源并创建两个独立的混音。
- // 使用虚拟I./.O与其他应用程序交换音频信号。

# 6.2. Windows安装程序

- // 下载并安装DGT.260控制中心,并按照显示的安装说明进行操作。请确保下载相对. .....应的Windows版本!一个版本用于Windows.7或8;另一个版本用于Windows10
- // 安装完成后,通过micro-USB电缆将DGT.260连接到计算机,并等待直到所有驱动 安装并且设备已准备就绪。
- // 打开您的Windows控制面板,选择"硬件和声音".-.>"声音",并使您的 ....DGT.260处于Windows中的默认播放和录制设备。.
- // 访问控制中心. 在Windows任务栏(右下)的系统显示 如果在系统托盘个找不到Lewitt商标 请从Windows开始菜单中打开它或转 至 "C: \ Program Files \ Lewitt  $G$  oh H".
- // 现在您的DGT.260可以使用了。
- // 如果您在安装期间或之后遇到任何问题,请参阅第10章。

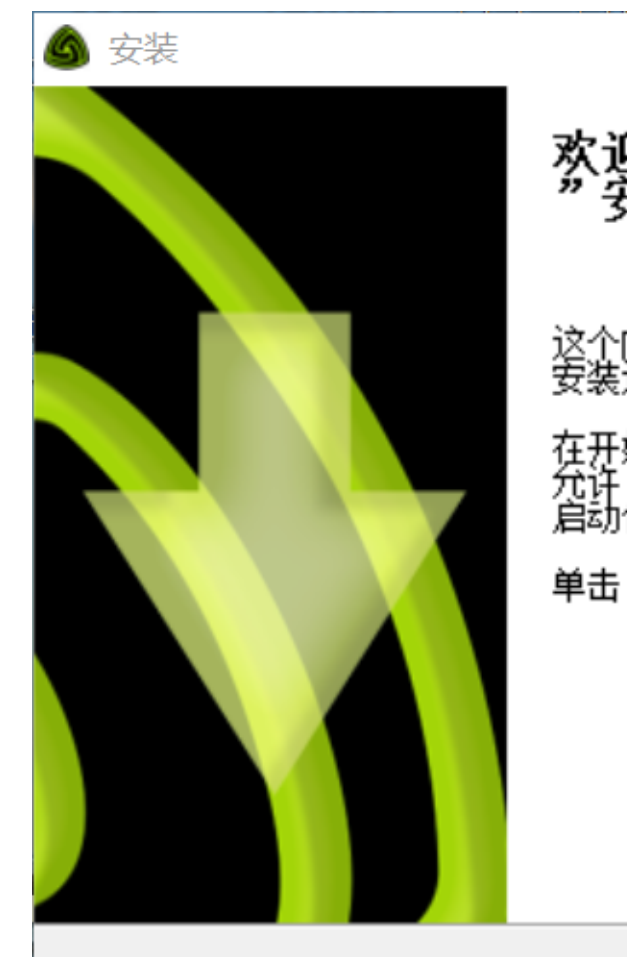

欢迎使用"Lewitt DGT 260 v3.34.0<br>"安装向导

这个向导将指引你完成"Lewitt DGT 260 v3.34.0"的<br>安装进程。

之前,建议先关闭其他所有应用程序。这将<br>程序" 更新指定的系统文件,而不需要重新 万年<br>启动你的计算机。

单击 [下一步(N)] 绯续。

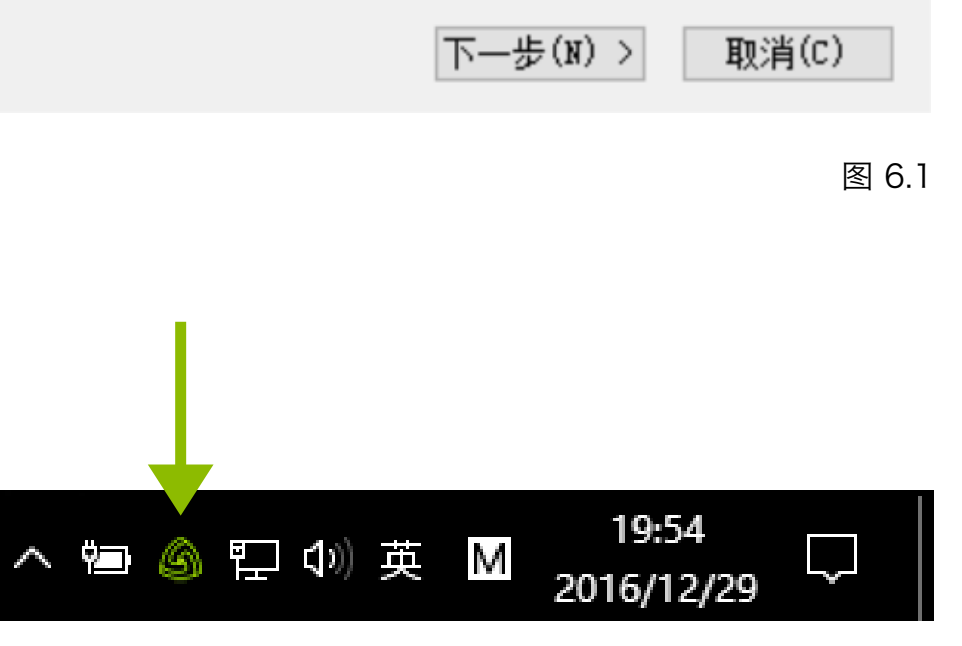

图 6.2

 $\times$ 

# 6. Lewitt Control Center 莱维特控制中心 - 软件界面(仅限Windows)

#### 6.3. 用户界面

- 1 麦克风设置 // 遥控麦克风。
- 2 全局预设 // 加载或存储预设。
- 3 LED设置 // 根据您的喜好调整LED照明。
- 4 软件设置 // 激活通道链接并检查更新。
- 5 最小化 // 隐藏用户界面。
- 6 关闭 // 关闭窗口。
- 7 通道名称 // 通过单击名称字段重命名通道名称。
- 8 推子 // 更改此通道的音量。

9 独奏 // 仅侦听此通道 - INPUT 3/4 VIRTUAL混音不受影响。

11 闪避 // 使用DUCKER DSP在用麦克风通话时自动降低此通道的音量(例如音 乐播放)。

12 单声道 // 信号将进行单声道叠加。

13 MONITOR MIX 监听混音 // 单击此区域 (13) 以访问MONITOR混音器。 这是你的个人耳机组合!

10 静音 // 静音通道。

14 INPUT输入 3/4 (VIRTUAL虚拟) - 直播混音 // 单击此区域 (14) 以访问 INPUT. 3/4(VIRTUAL)混音器,它用于将混音发送到其他应用程序。此混音被 录制或网络流传输给您的观众!

15 复制 // 从MONITOR混音将混音设置复制到INPUT 3/4 (15a)或将INPUT 3/4复制到MONITOR混音(15b)。

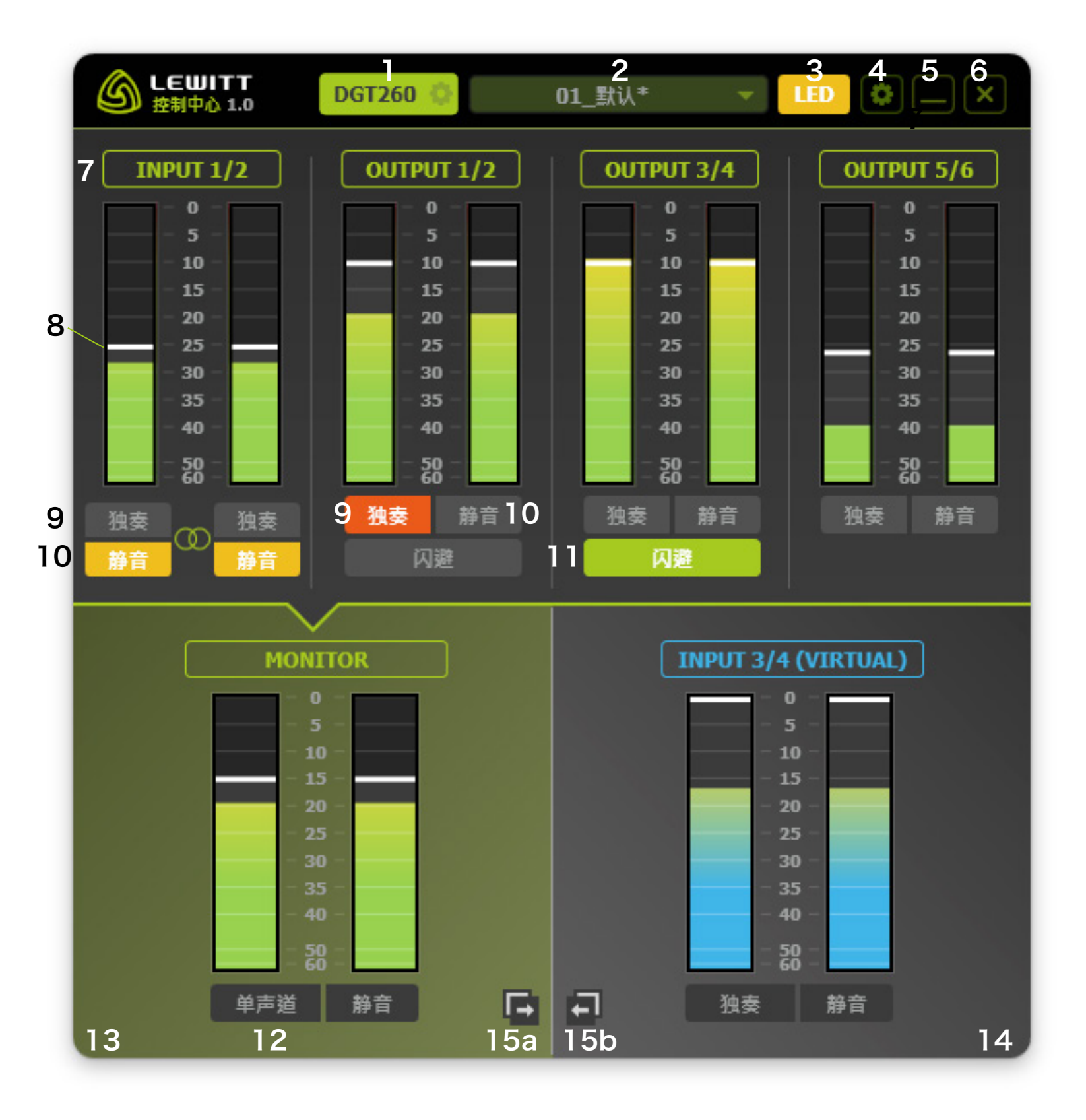

图 6.3

## 6.4. 模拟和虚拟 | / O

DGT 260 包含模拟和虚拟I / O系统, 允许所有音频程序交换音频信号。 模拟 I / O 等同于 DGT 260 的硬件输入和硬件输出。想象它作为硬件和软件之间 的桥梁 - 就像一个音频接口。虚拟I / O旨在将不同的源路由到 Control Center软 件和/或其他音频程序。

## // 输入

INPUT 1/2 (模拟) //这是麦克风输入。

INPUT 3/4 (虚拟) // 使用此输入在其他应用程序中选择您的混音, 如任何 DAW (Samplitude, Pro Tools, Cubase, ...), 互联网流/广播应用程序和 VoiP服务, 如Skype和QQ。

**OUTPUT 1/2, OUTPUT 3/4, OUTPUT 5/6 //** 使用这些输出将不同的信 号源(来自DAW / VST机架,音频播放器, Web浏览器, 来自Skype或QQ等的 通信的处理的声音)路由到控制中央 。混合这些通道并将它们发送到MONITOR 和/或 INPUT 3/4(虚拟)。

## // 输出

MONITOR // 这是DGT 260耳机输出。

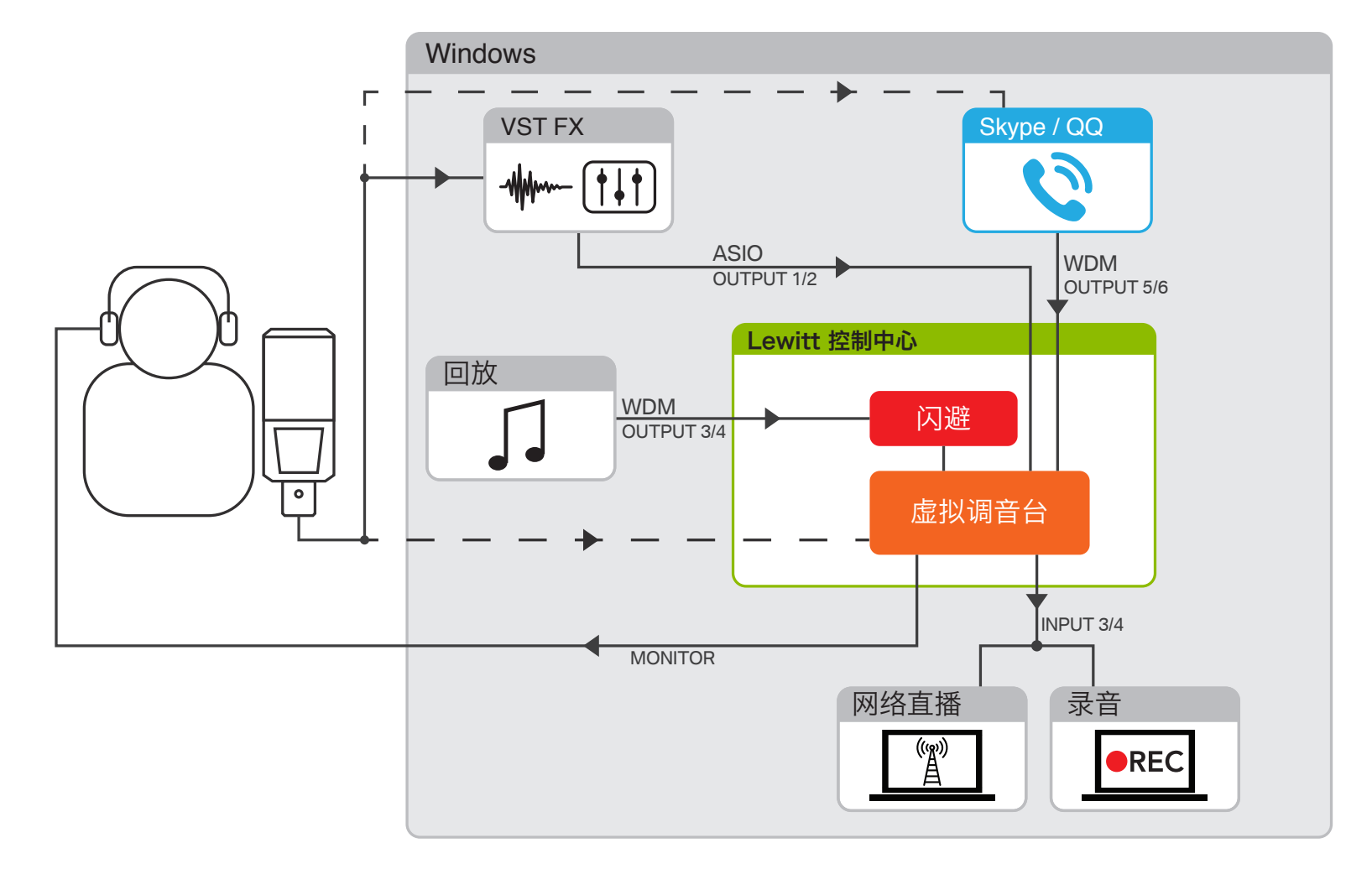

图 6.4

## 6.5 Control Center 能力

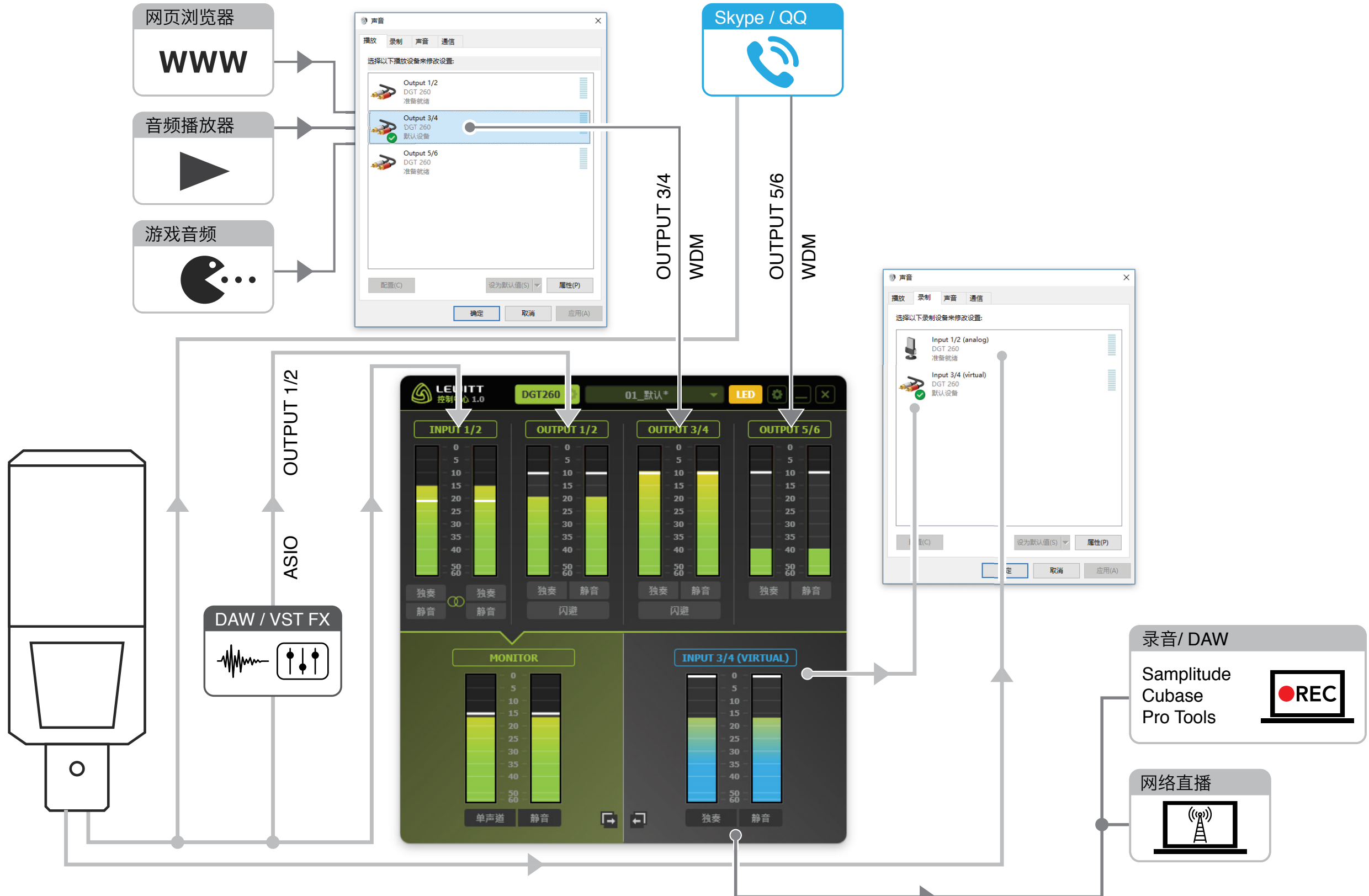

图 6.5

"Control. Center"软件最重要的部分是虚拟调音台。它在一个地方控制所有通 道 (模拟和虚拟 I / O) 。 独立设置您的通道音量, 静音或独奏。

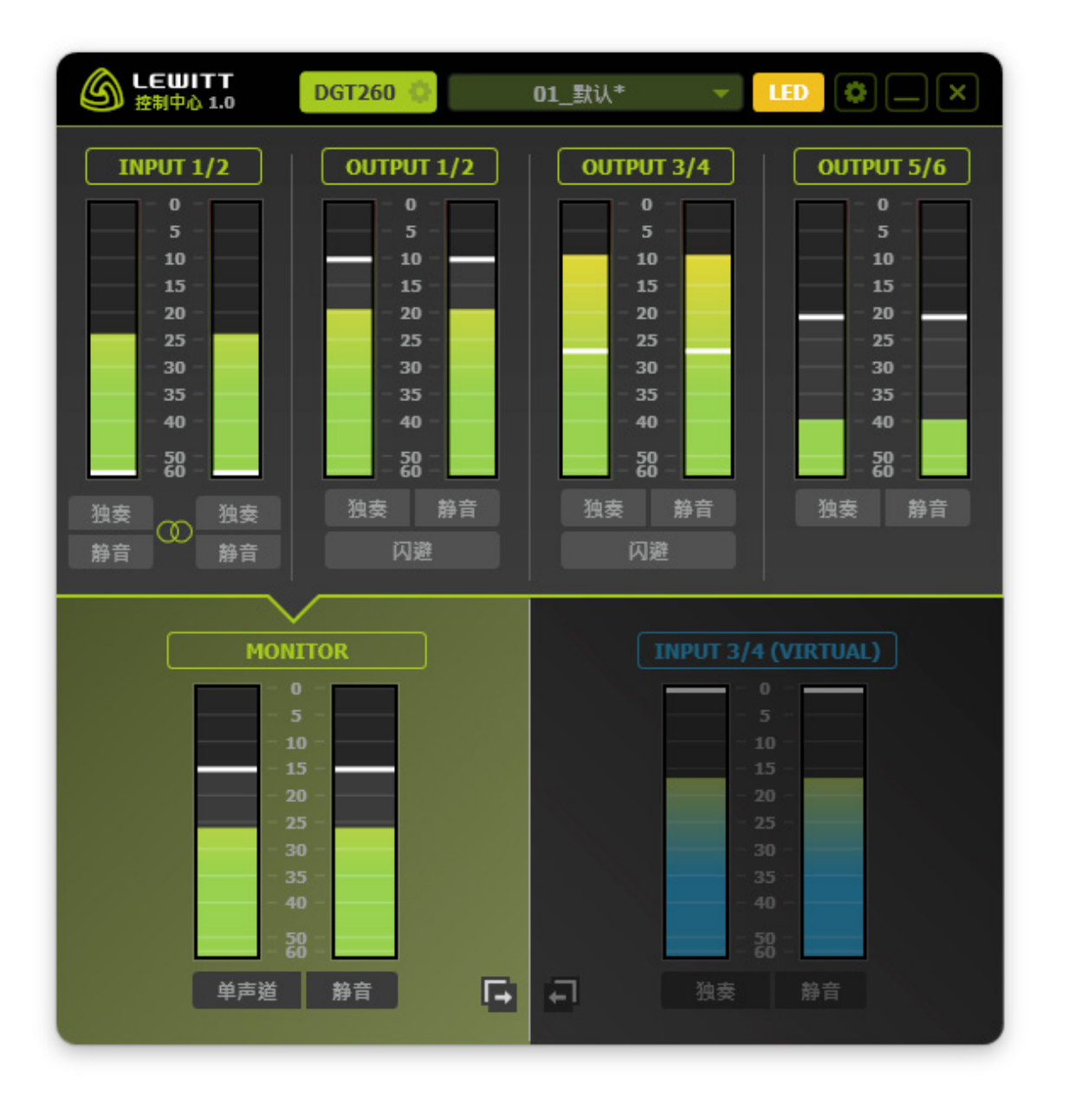

#### 6.6. 虚拟混音台

#### // 通道图概述

名称 // 点击此框可重命名您的频道名称。

推子 // 单击, 按住并拖动鼠标以调整通道音量。

音量 / 刻度 // 指示通道的输入 / 输出电平。

独奏 // 点击以在 MONITOR 混音中单独听到此通

静音 // 点击可静音通道。

闪避 // 用于根据麦克风输入信号自动降低通道的音量。 详情请参阅第6节.11 Ducker FX。

单声道 // 以单声道监听您的个人混音。

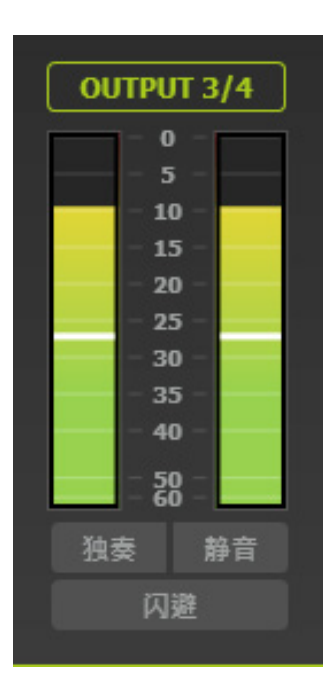

图 6.7

INPUT 3/4 VIRTUAL (蓝色方案) // 这种混合意味被用于其他应用程序录音或 流传到互联网。单击右下角区域的任意位置可访问您的直播混合。所有声源信号音 量光条颜色将为蓝色(见图6 .9)。 请注意,两种混合的声源没有不同,两种混合使用相同的声源。它们的区别仅在于 不同通道的设置电平。

#### // 两个混音 - MONITOR和INPUT 3/4(虚拟)

有两种不同的混音。一个是您个人的MONITOR混音。另一个是您的INPUT 3/4 (虚拟)混音。每个声源信道体现在两种混音中。您可以分别设置两个混音的音量。 在此图中, OUTPUT 5/6发送到MONITOR, 但不发送到INPUT 3/4 (虚拟)。

MONITOR (绿色方案) // 这是您的个人混音, 它会被发送到耳机输出。单击左 下角区域的任意位置以访问您的个人混音。所有声源信号音量光条颜色将为绿色 (参见图6 .8)。

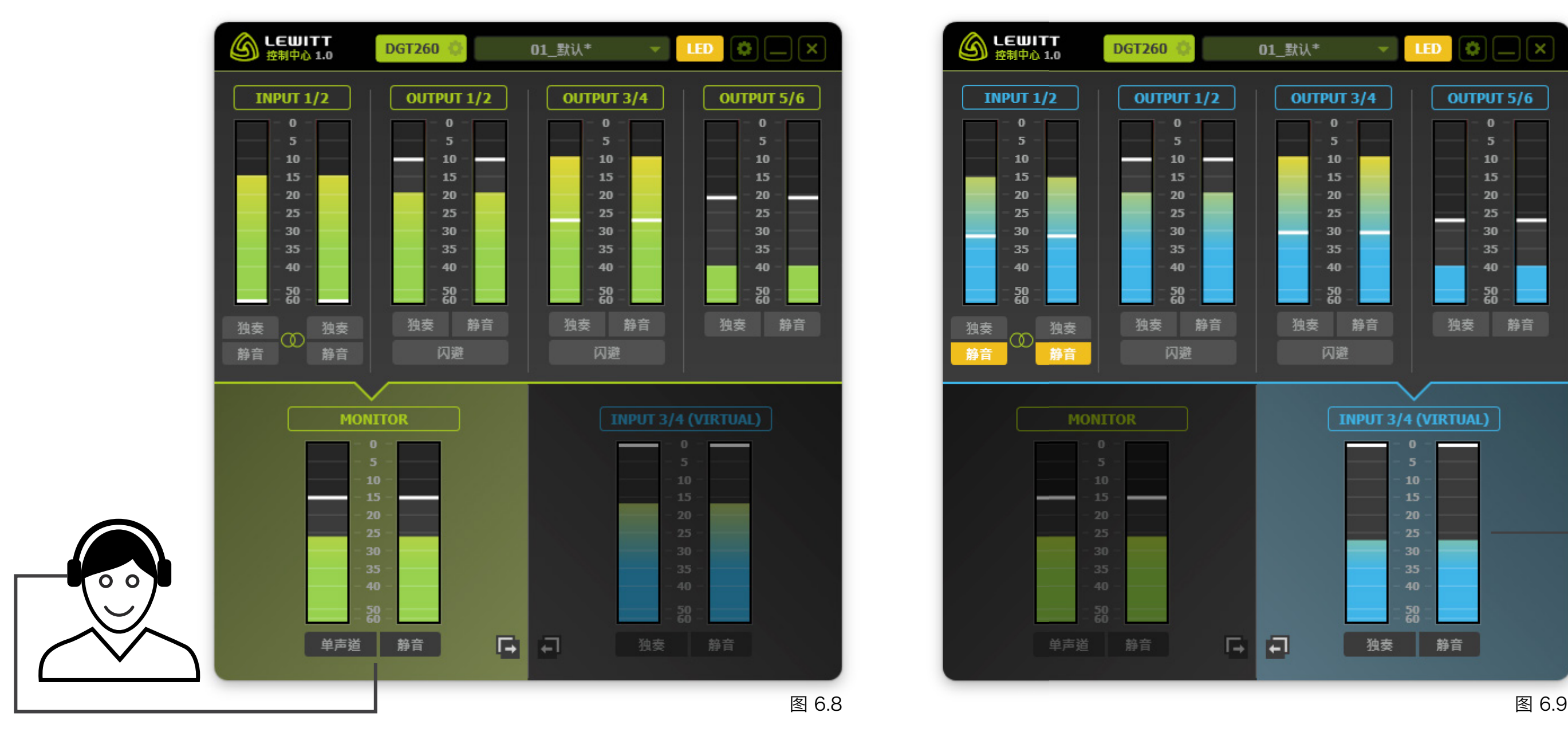

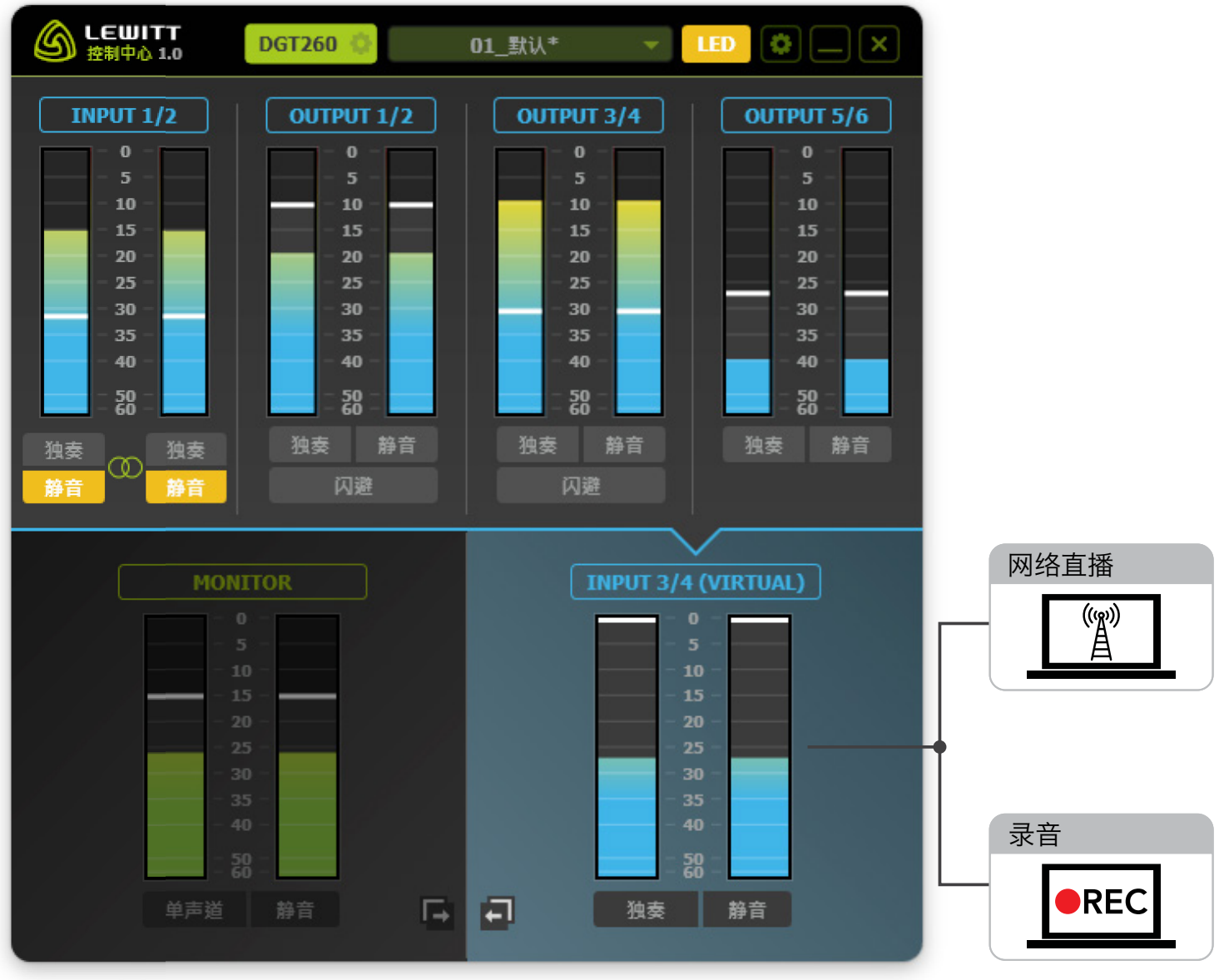

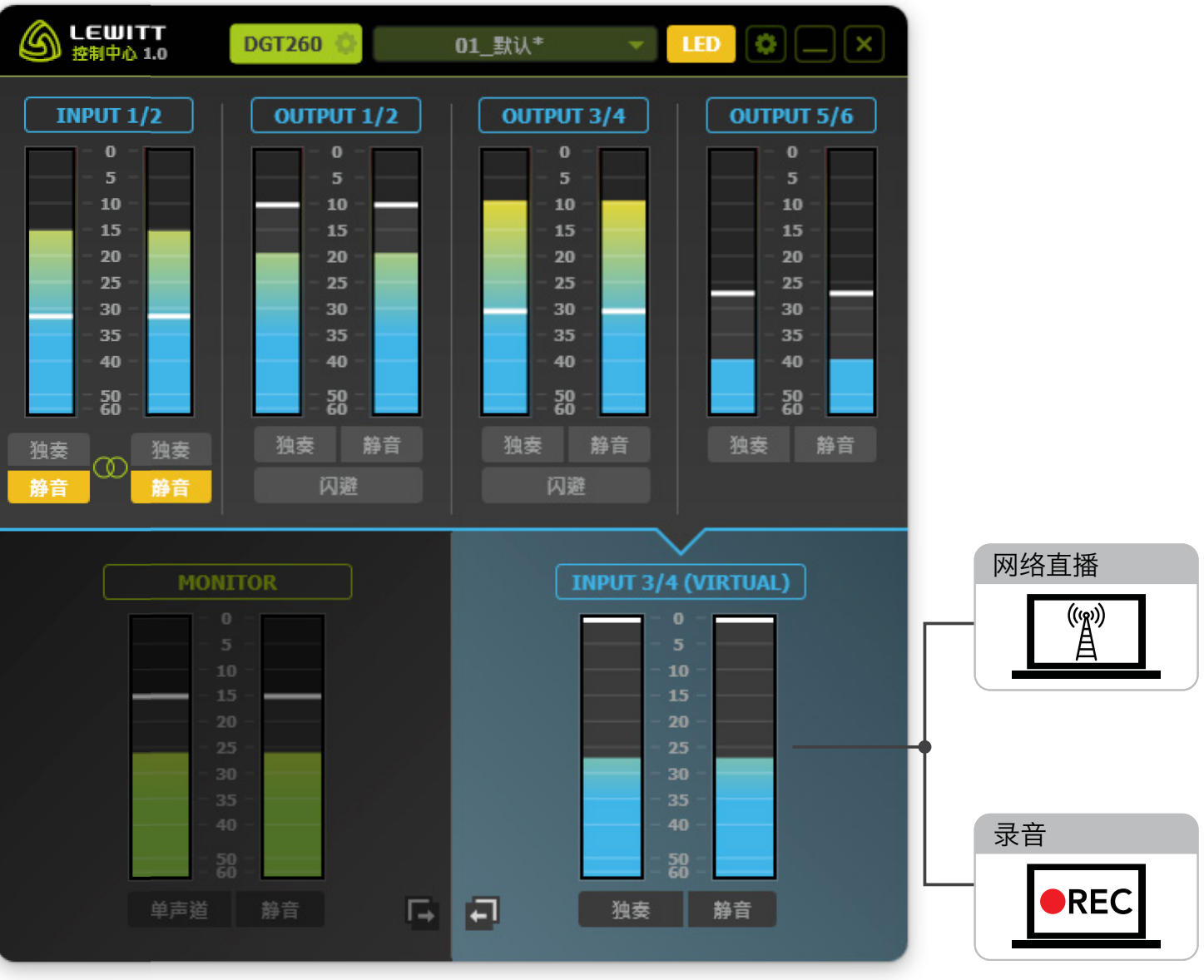

### 6.7. 麦克风设置面板

输入增益 // 设置麦克风的输入增益。

衰减 // 大声输入信号时激活,以防止削波。

低切滤波器 // 减少低频。录制人声时激活!

监听 // 设置直接监听和回放监听之间的比率。

缓冲区大小 // 低缓冲区大小具有低延迟, 但是更多占用CPU 内存。. 如果您遇到音频丢包,请尝试下一个更大的缓冲区大 小。

采样率 // 固定为48000 Hz。

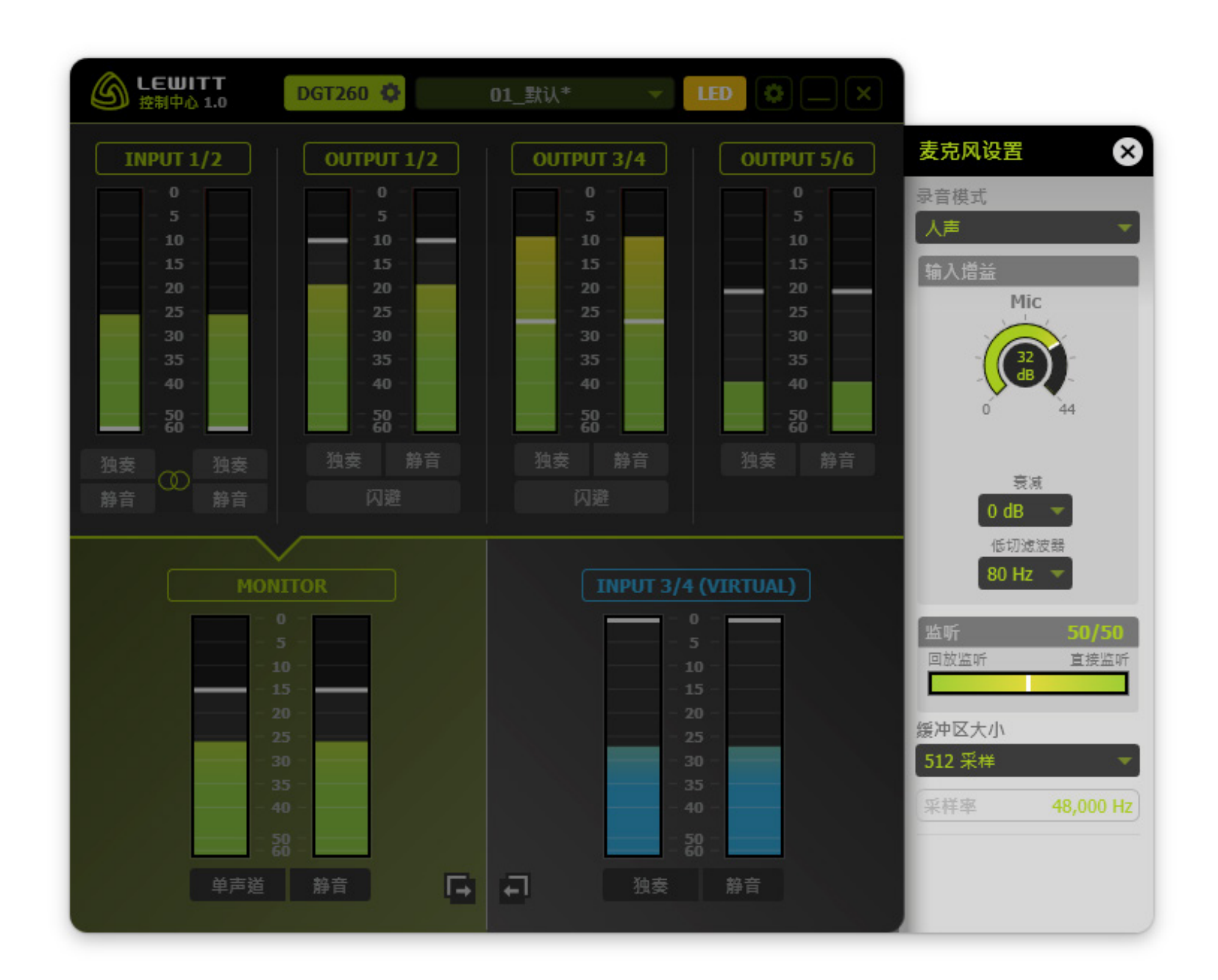

图 6.10

### 6.8. LED设置

尝试不同的预设,并适应你的风格。一些预设表示相关信息,例如限幅,信号电 平,以及闪避当前是否激活。其他预设仅用于为您的声乐表演创造良好的氛围。. 检查它们所有,找到您最喜欢的!

提示: 您的LED设置可以存储在全局预设中 (请参见第6.12节)。

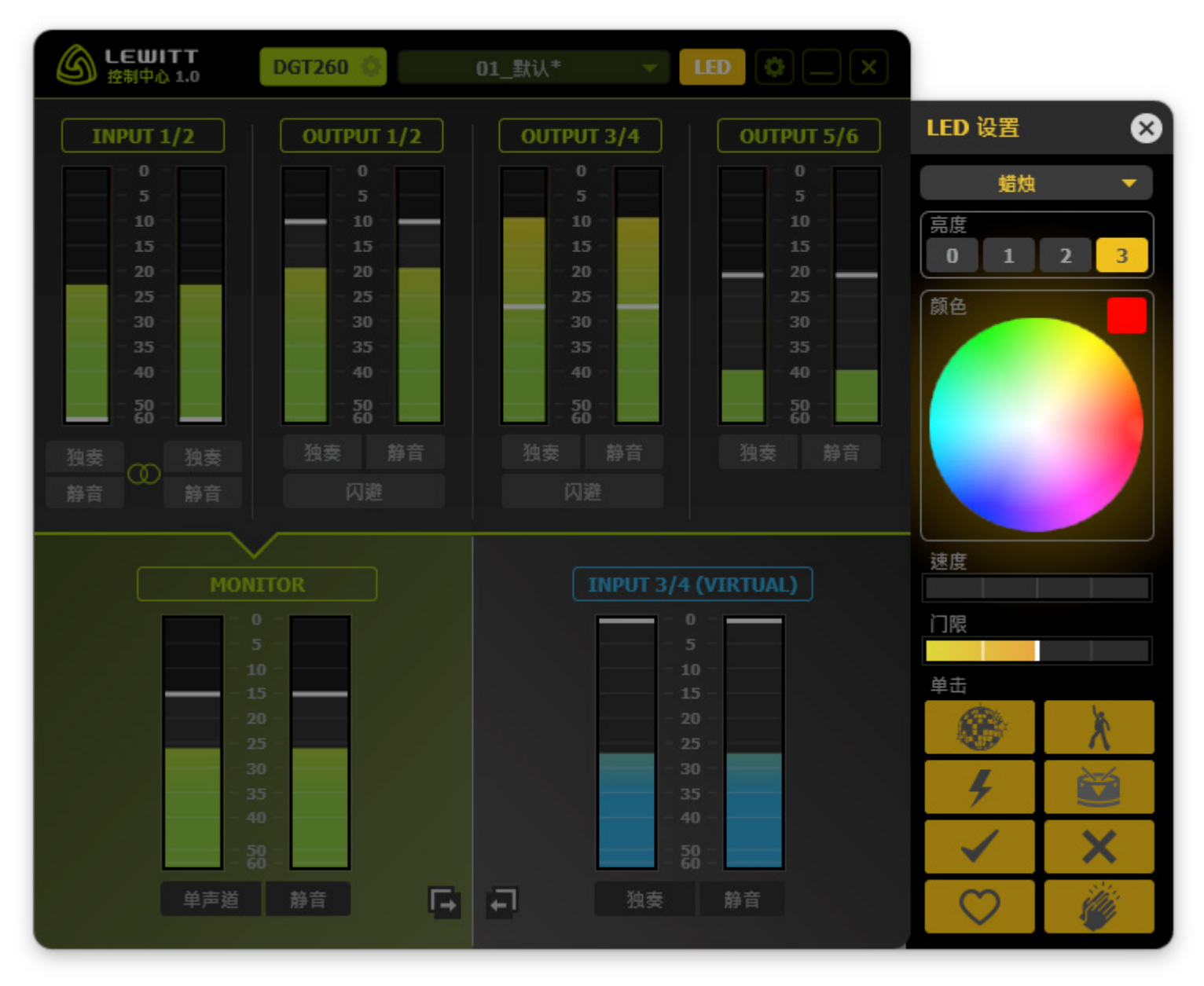

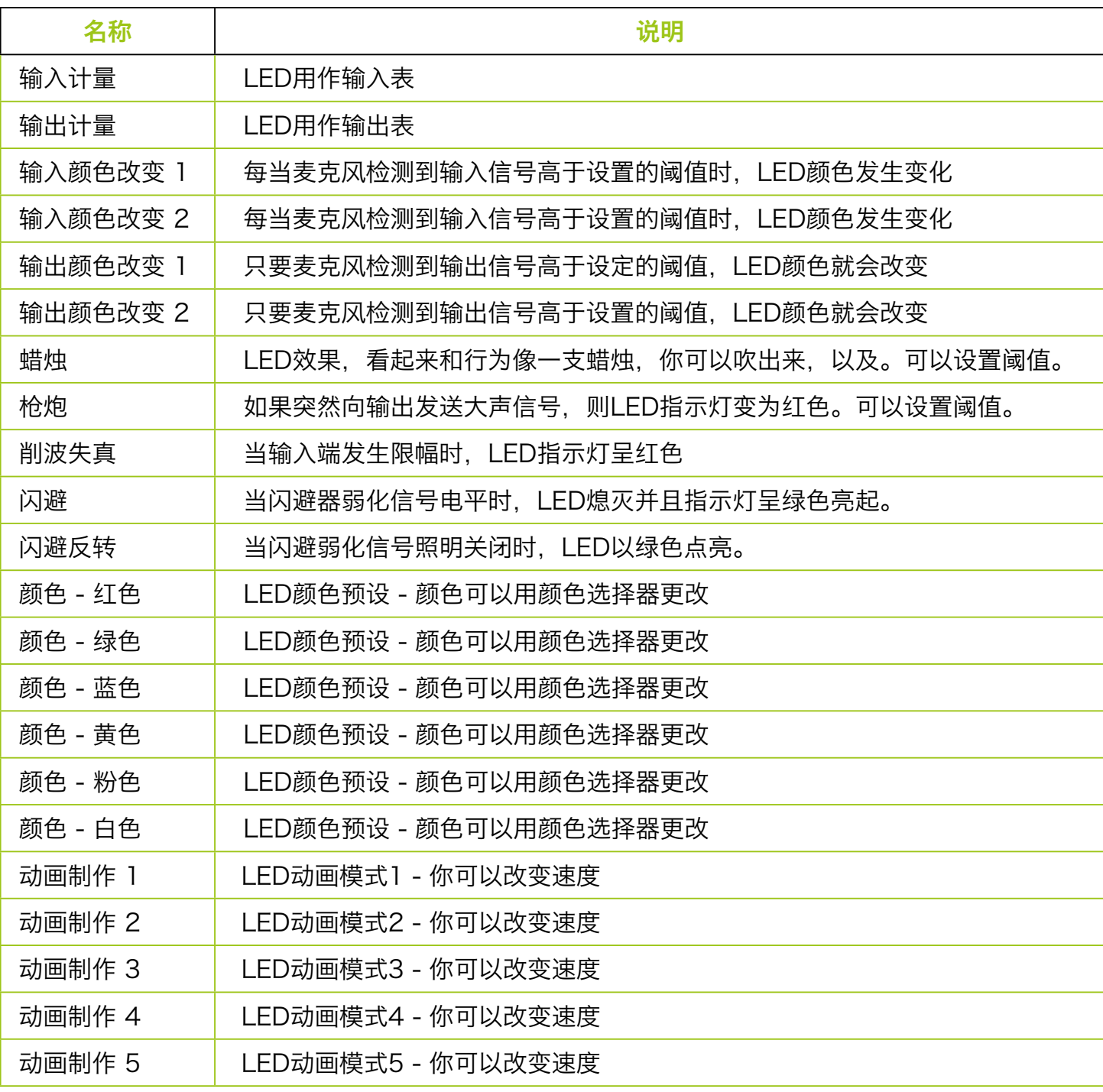

图.6 .11 表.6 .1

## 6.9. LED一次性预设

LED一次性预设设计初衷是为了提供反馈, 强化一定气氛, 或 强调特定的情绪。

单击LED设置面板中的其中一个符号以触发单次LED模式:

//.在视觉上强化歌曲的某一部分

//.在流媒体时本能地反应给观众

//.使用它在测验或在线教育情况下给出视觉反馈。

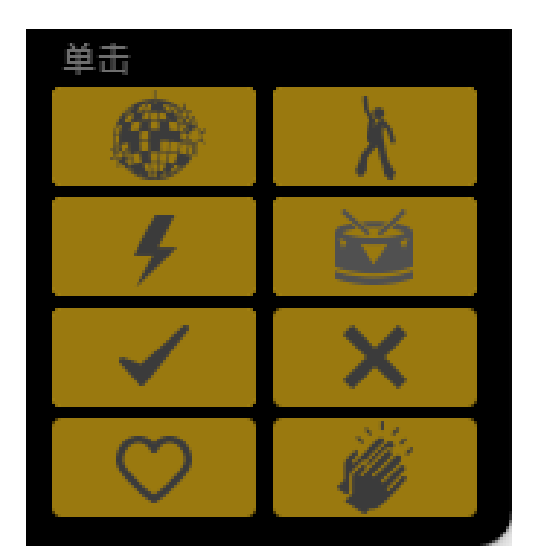

图 6.11b

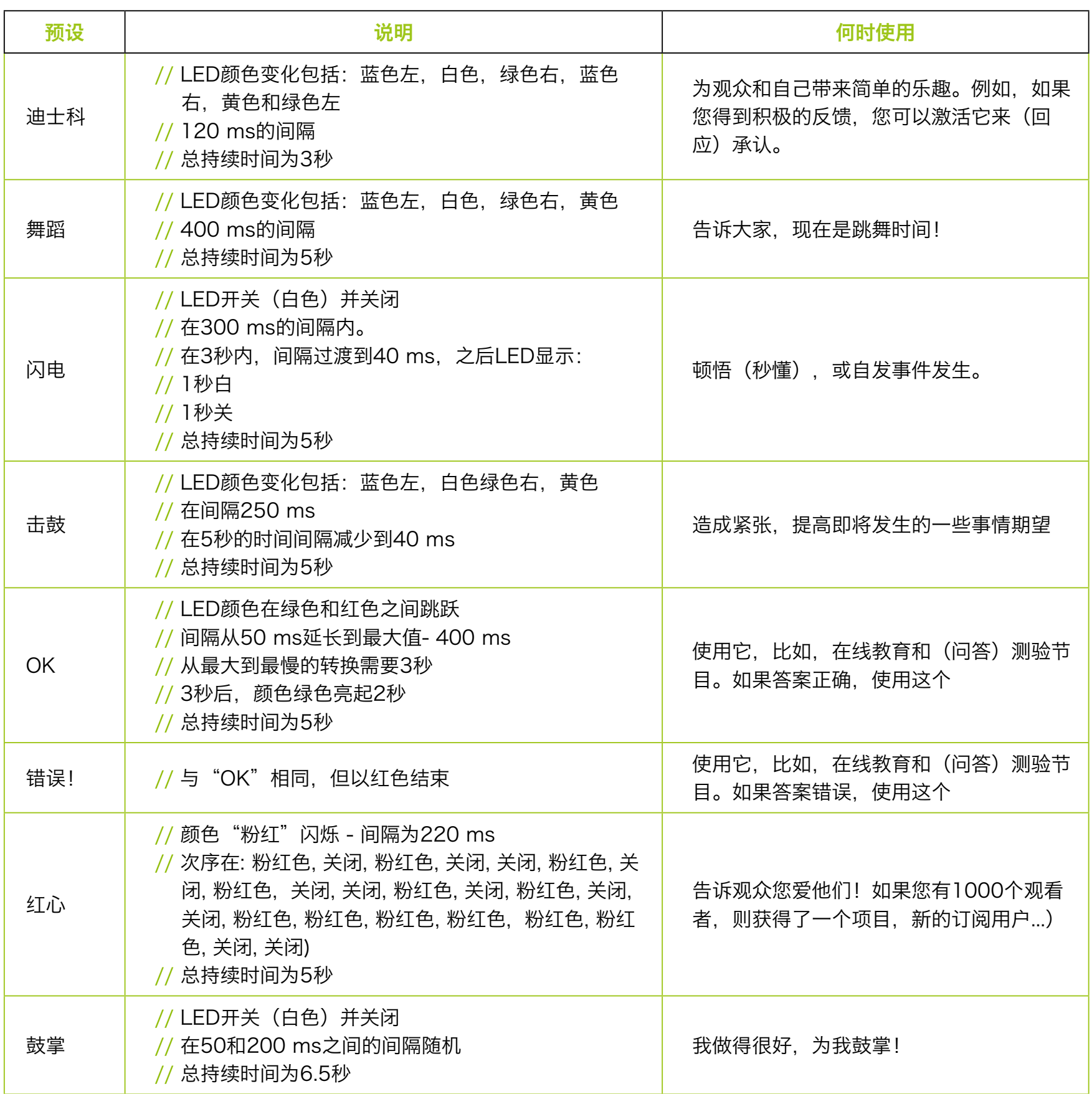

表 6.2

# 6.10. 设置 / 链接 / 更新

Linking 链接 // 这允许您链接所选信道的推子和静音按钮。此通道现在在两种混音 (MONITOR和INPUT 3/4 (VIRTUAL) 混音)中始终具有相同的音量。在推子和静 音按钮周围的蓝色或绿色边框表示通道已链接。

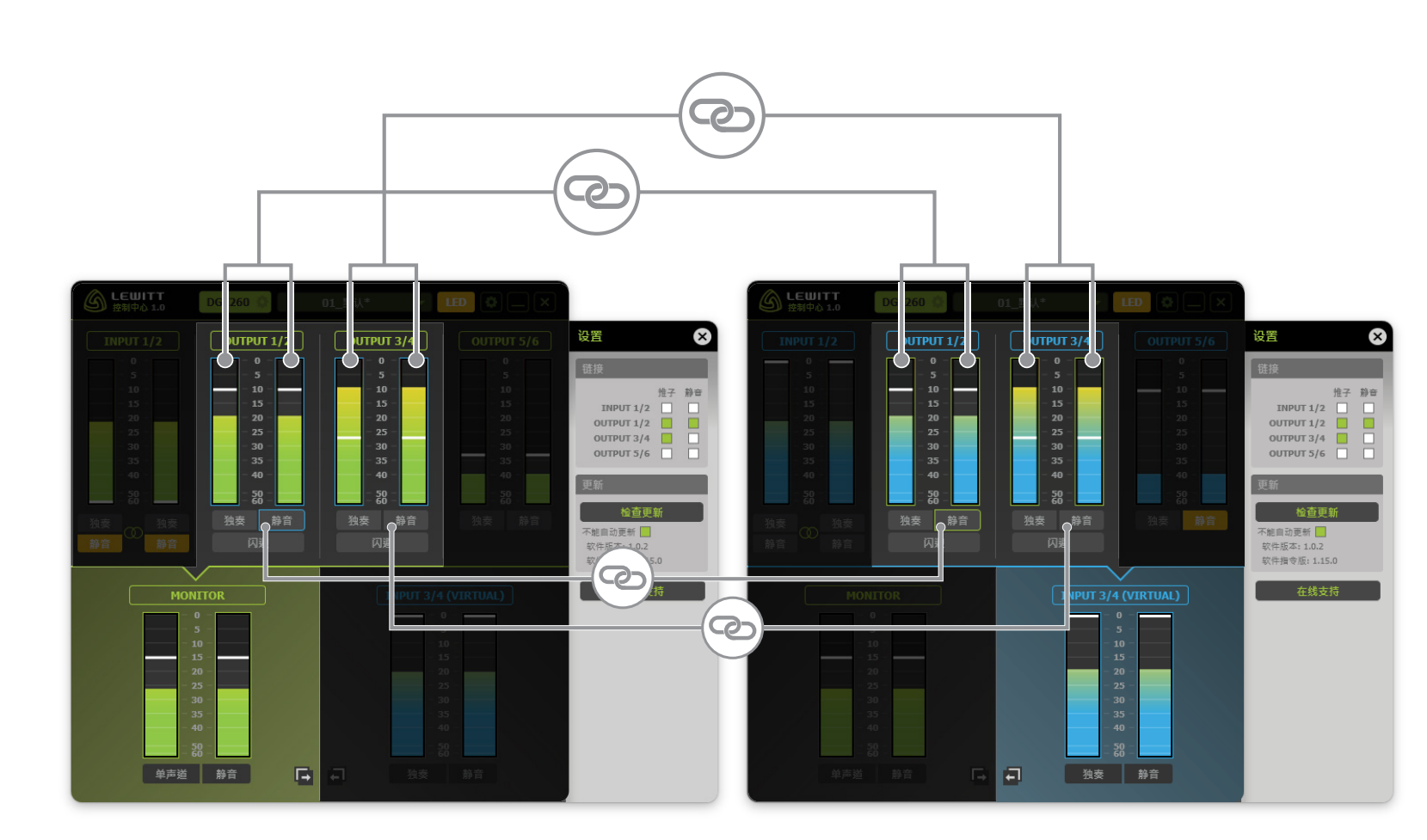

图 6.12

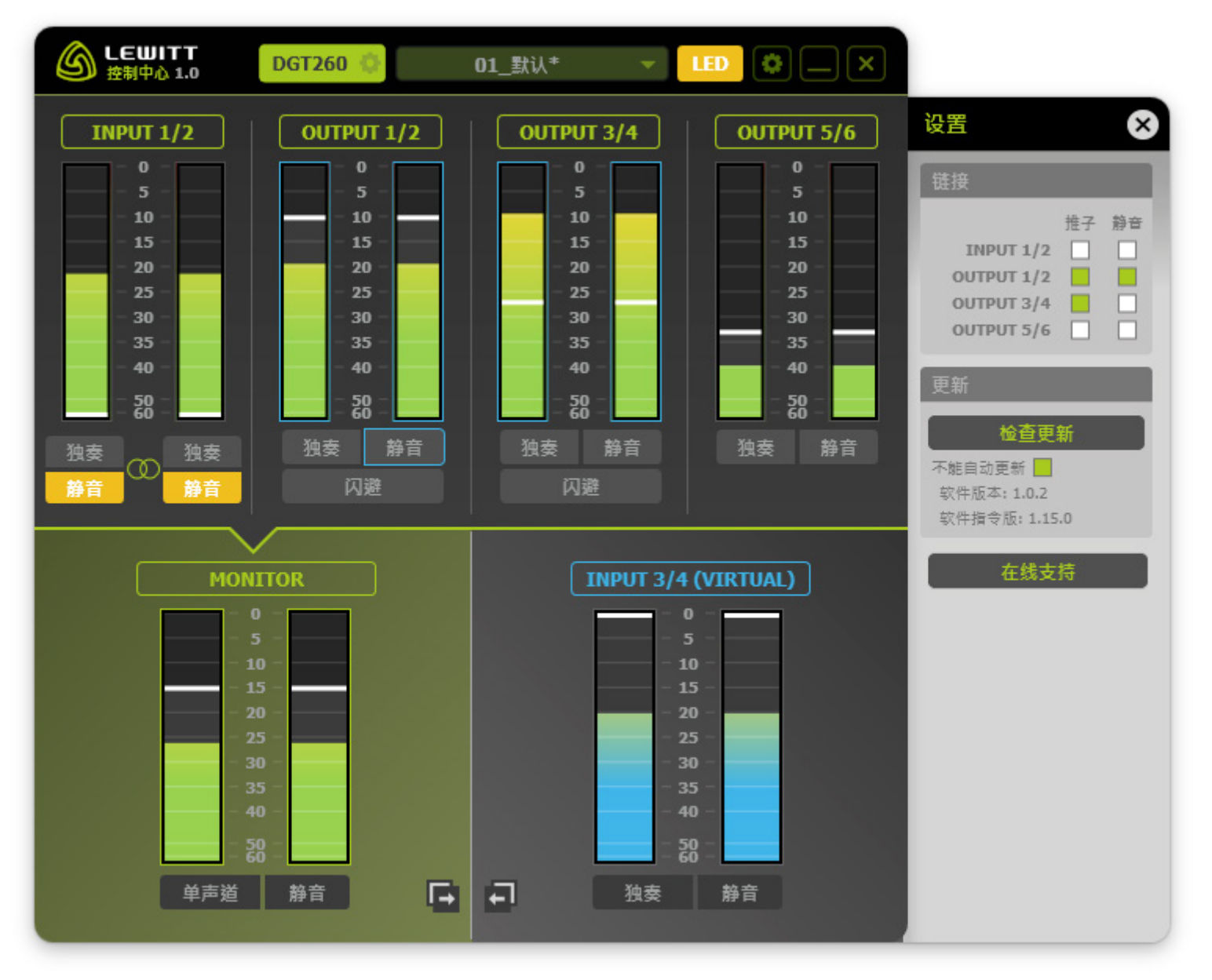

Updates更新 // 始终尝试是最新的,因为我们定期引入新功能。 图 6.13

当软件检测到麦克风输入信号高于某个阈值时,通道的音量会自动降低。这样您的 声音和播放是完美的平衡。闪避可用于 OUTPUT 1/2 和 OUTPUT 3/4。

请注意, 闪避设置总是影响两个混音 (MONITOR和INPUT 3/4) 中的通道。

# 6.11. 闪避FX

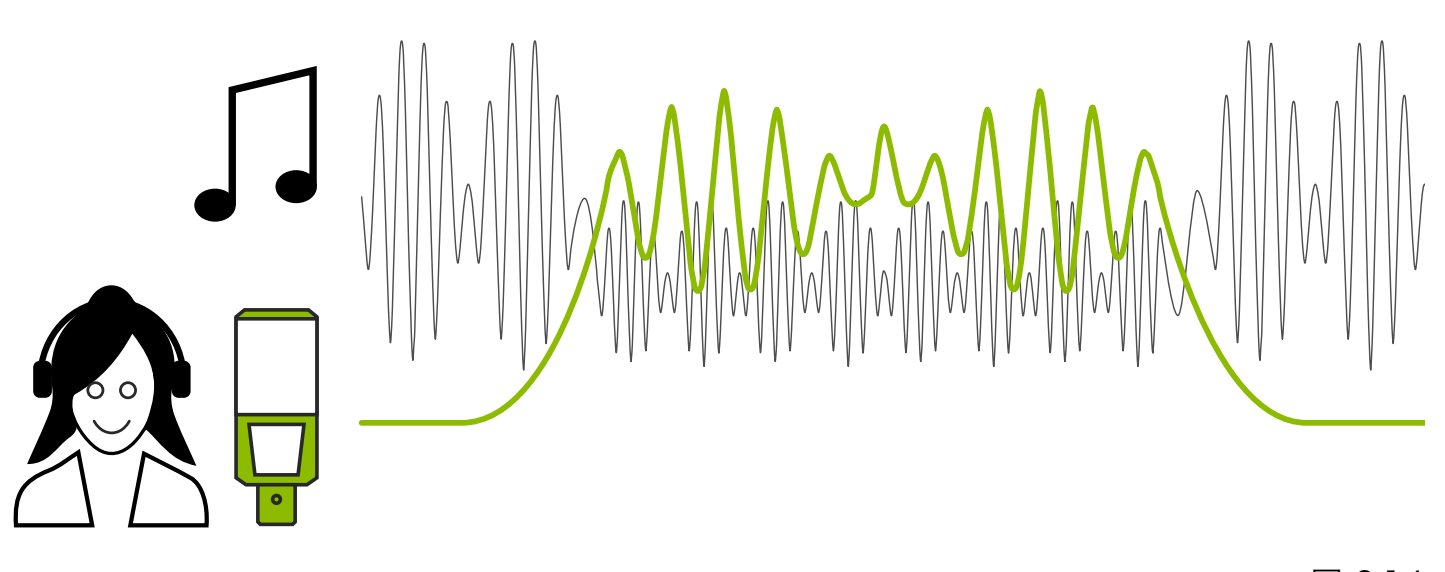

图 6.14

**阈值(门限)//** 如果麦克风信号(绿色表)高于推子(小白线), 则会触发增益 减小。当闪避被激活时使用推子设置一个值来定义。每个比设定值弱的输入信号对 通道的音量没有影响。只有当输入信号强于设定的阈值时,通道音量的减小才会激 活。

保持 // 这定义了在阈值下降多长时间后, 音量减小仍将处于活动状态。设置非常 短的保持时间可能导致斩波的发声信号。

响应 // 此值定义您的信号对闪避效应的响应程度。快速设置可以非常快速地减少 音量,但也可以非常快速地恢复通道的音量。缓慢响应意味着音量在完全缩减到设 置的"压限"值之前需要更多的时间。

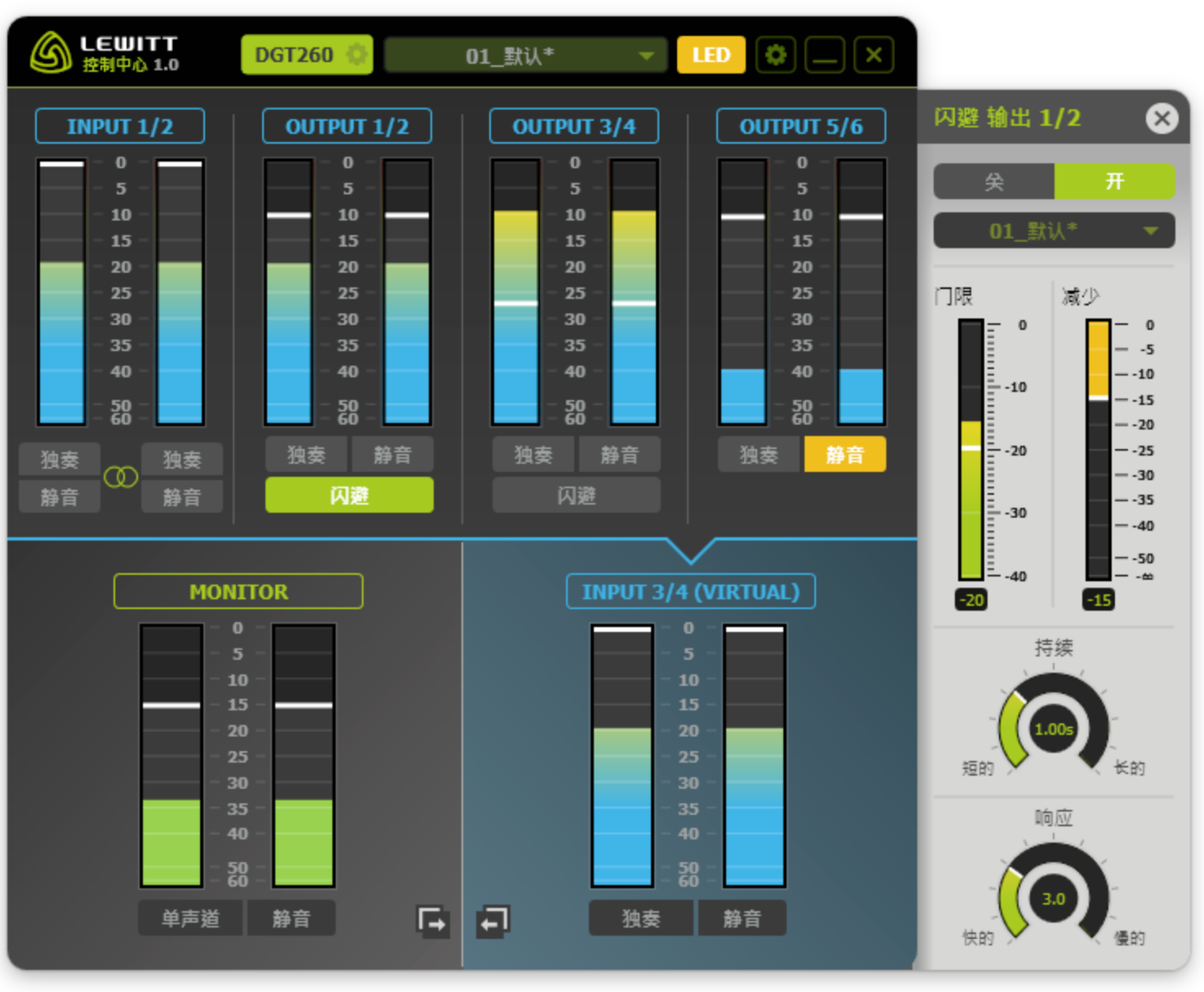

图 6.15

压限 // 闪避器降低信号音量的设置值(以dB为单位)。

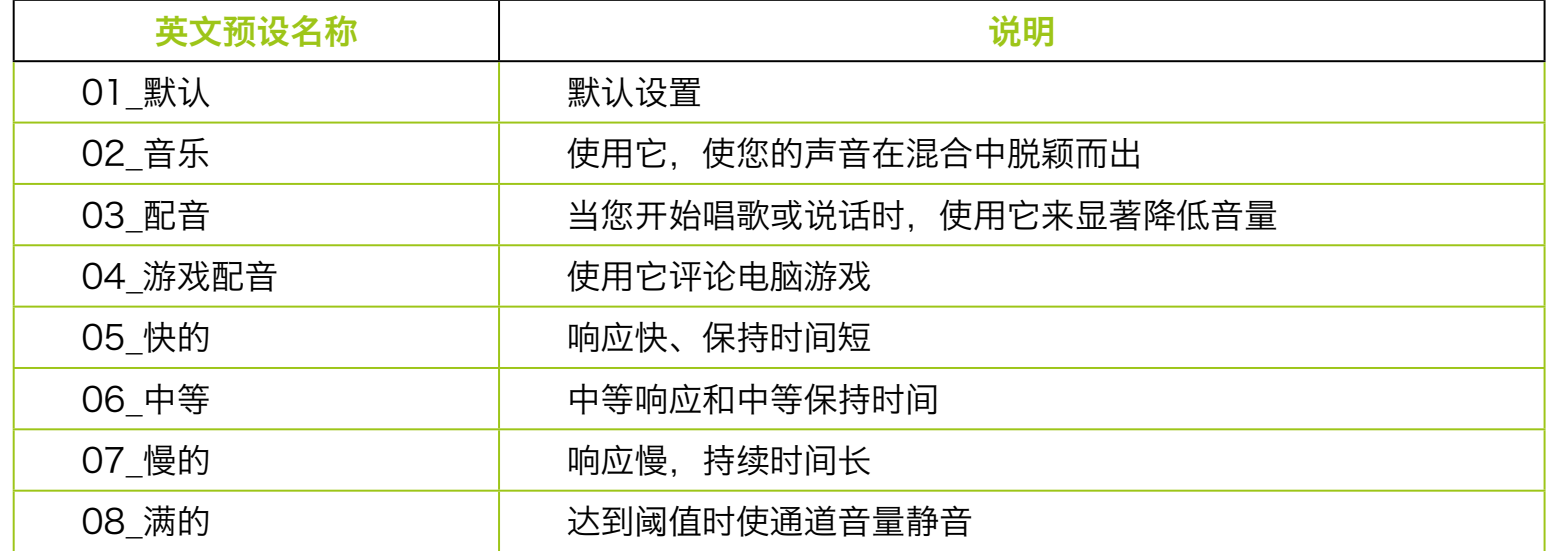

没有理想的闪避设置,因为它在很大程度上取决于预期的应用。 请注意, 阈值取决于许 多因素,如输入增益,到麦克风的距离和音量。

# Ducker FX预设

请参照这些预设作为出发点。 根据您的设置和要求,它们需要作一些调整。

表 6.3

## 6.12. 预设(全局)

单击以显示所有可用的预设,导入预设或将当前设置保存为预设。 如果您创建了您 完美的设置,将其保存为预设。.我们为您最常见的应用程序创建了预设。. 第9节 - 应用程序提供详细的预置扩展。

//.加载预设点击它,然后按"加载"

- // 要保存预设, 请输入预设的名称, 然后单击"保存"。 您会注意到它在"您的 .....预设"下创建了一个新条目。
- // 如果要保存预设中的更改,请单击它并按"保存",将会询问您是否要覆盖它。 请确认!
- //.右键单击任何"您的预设"重命名,删除或导出它(参见图6 .17)。

// 点击"导入"导入预设。

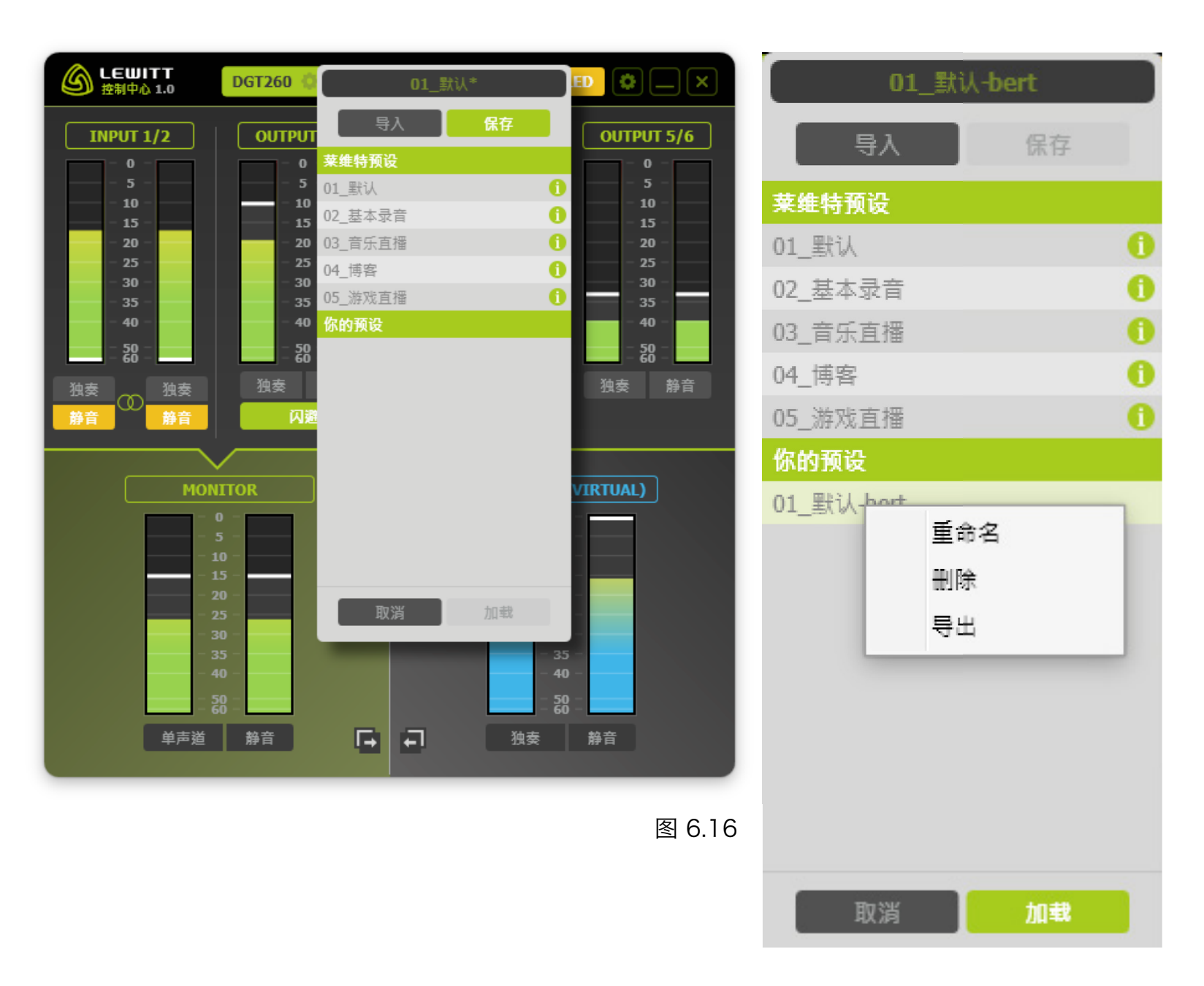

图 6.17

# 7. 在Apple / Mac电脑上使用DGT 260

OS X (10. 6及以上) // 将DGT 260连接到计算机的USB端口。它是即插即用的, 不需要安 装。

1. 在屏幕顶部 ● 菜单打开"系统偏好设置"。

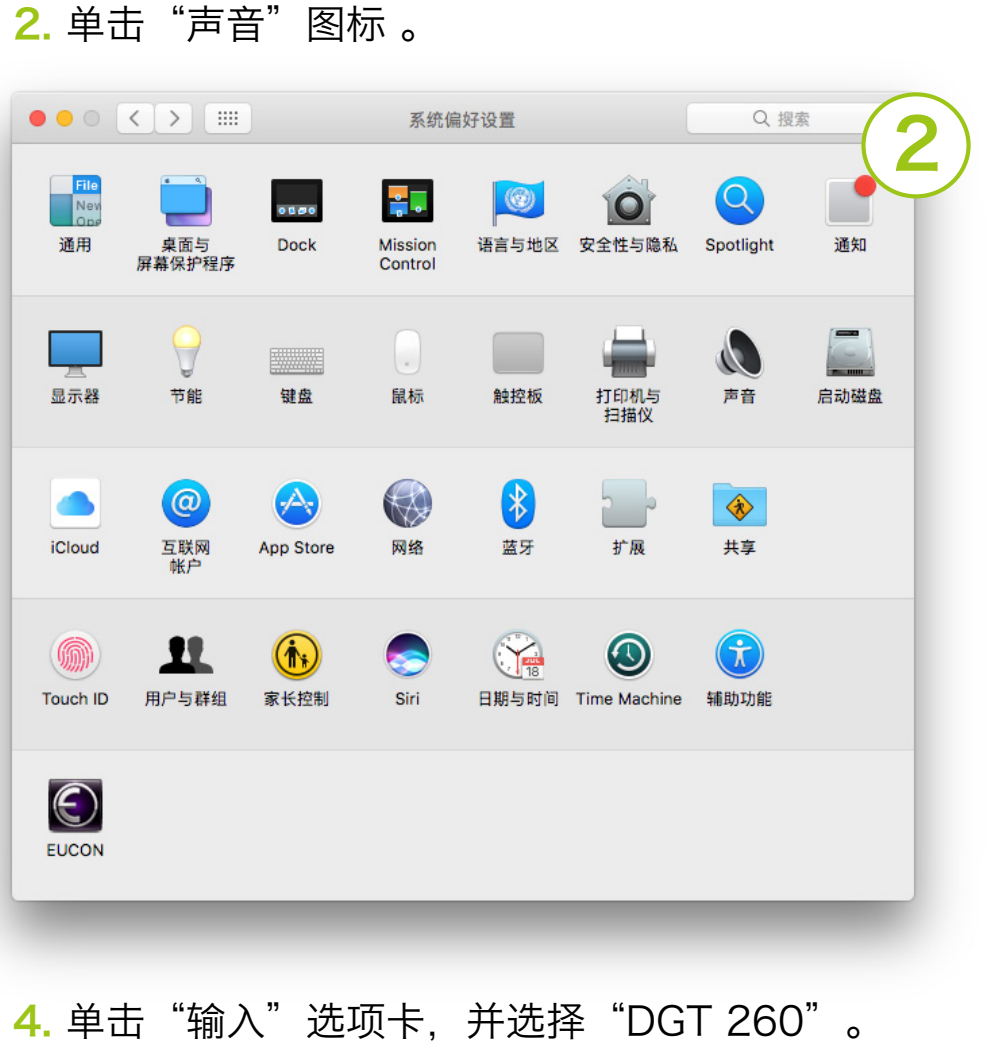

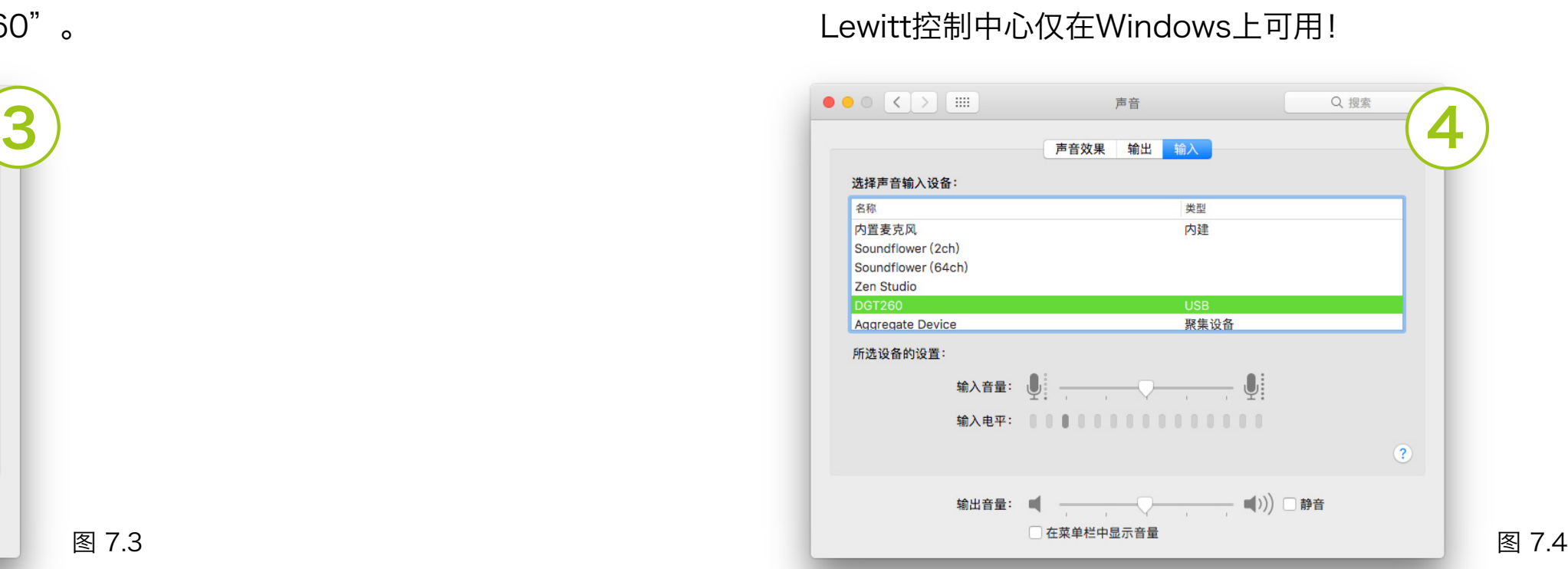

图 7.2

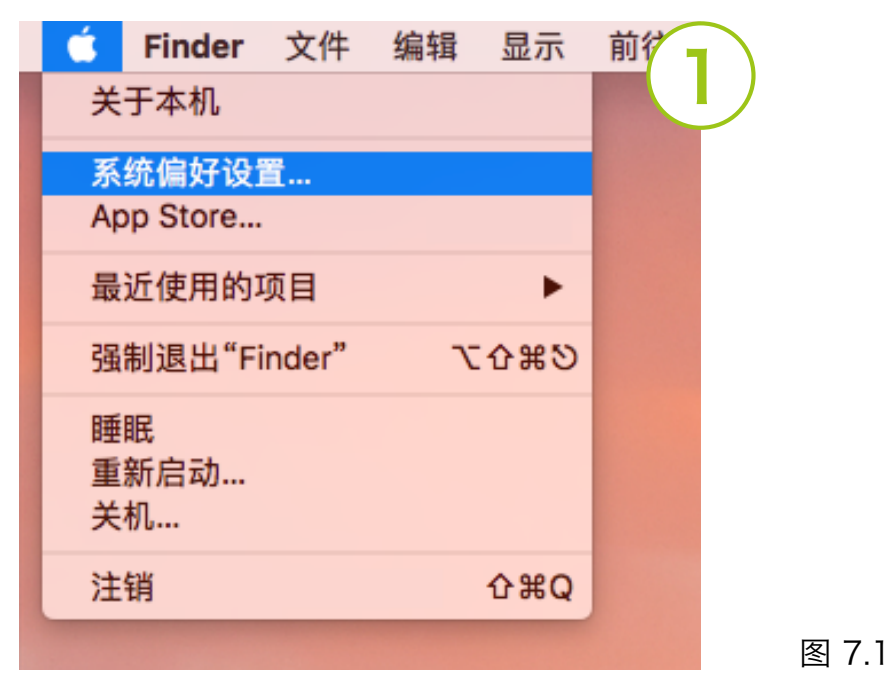

3. 单击"输出"选项卡, 然后选择"DGT 260"。

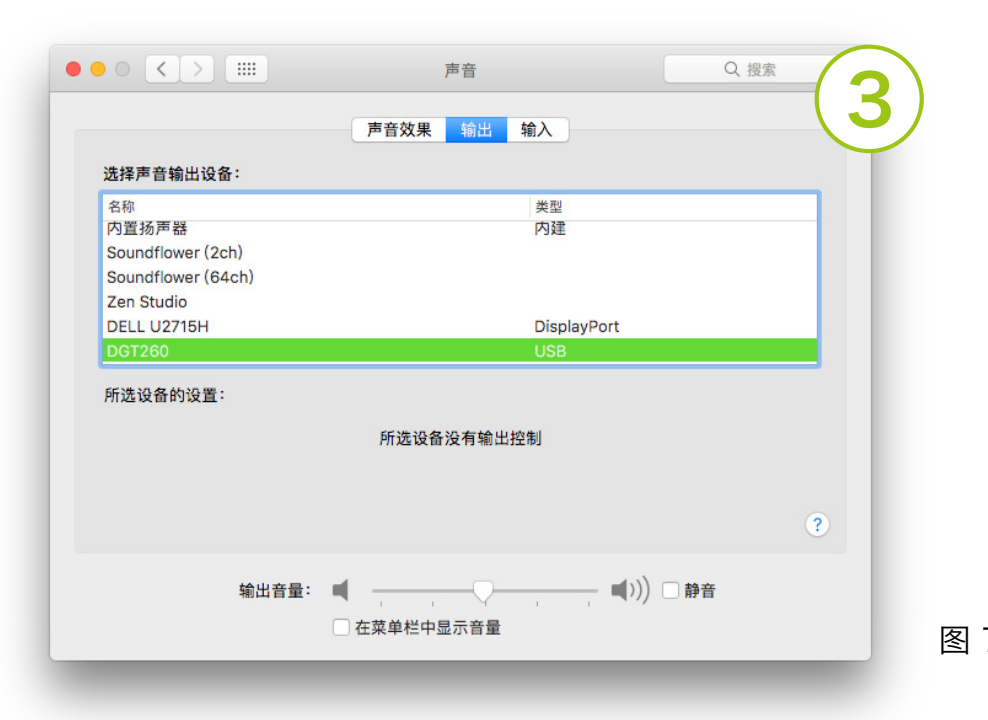

8. 开始之前

# 8.1. 麦克风定位和设置

1. 像DGT 260这样的高质量麦克风对声音非常敏感。您可能不会马上注意到不需 要的声音。花一分钟检查外部噪音,风扇,空调等。在大多数情况下,不可能得到 一个完全安静的房间,但这不是一个大问题。尝试放置您想要录制的麦克风和声 源,使其远离不需要的噪声源。 DGT 260具有心形极性图案,因此它将拒绝来自 后面的声音。

2. 对于录制人声, 我们建议与DGT 260保持10-20厘米的距离。距离越大, 获得 明确清晰信号所需的输入增益越大。

3. 如果您录制原声乐器, 如果有可能, 尝试不同的房间, 每个位置听起来不同。

4. 客厅声音平衡,相当干燥,大多数情况下将是声乐和语音理想之地。浴室当然 会听起来更生动,因为所有的反光瓷砖,在某些情况下,它可以是一个有趣的地 方。找到正确的位置会有很大的区别!

5. 在录制声乐时, 始终激活DGT 260上的低切。

1. 在录制之前, 您总是需要检查输入增益。使用正确的输入增益, 您可以确保最佳 的信噪比,并避免失真。为录音会话设置一切,朗读一段时间,然后在DGT 260 话筒上,Control Center软件或录音软件中的输入音量表上查看输入音量表。

2. 简单的建议: 选择LED预设"输入音量表", 确保LED以绿色亮起, 显示很少 或没有橙色或红色。

3. 高级建议:确保您获得足够的信号电平,并注意留出足够的余量。您的平均电 平应该在-18dBfs左右,信号峰值最大在-10dBFS。当然这取决于声源,并不是 一个铁定规则,但是一个很好的指导方针。

注意: 使用麦克风设置选项卡以更改输入增益, "INPUT 1/2"推子仅用于更改通 道音量,并非更改输入增益。

# 8.2. 设置输入增益

图.8 .1:输入增益太低

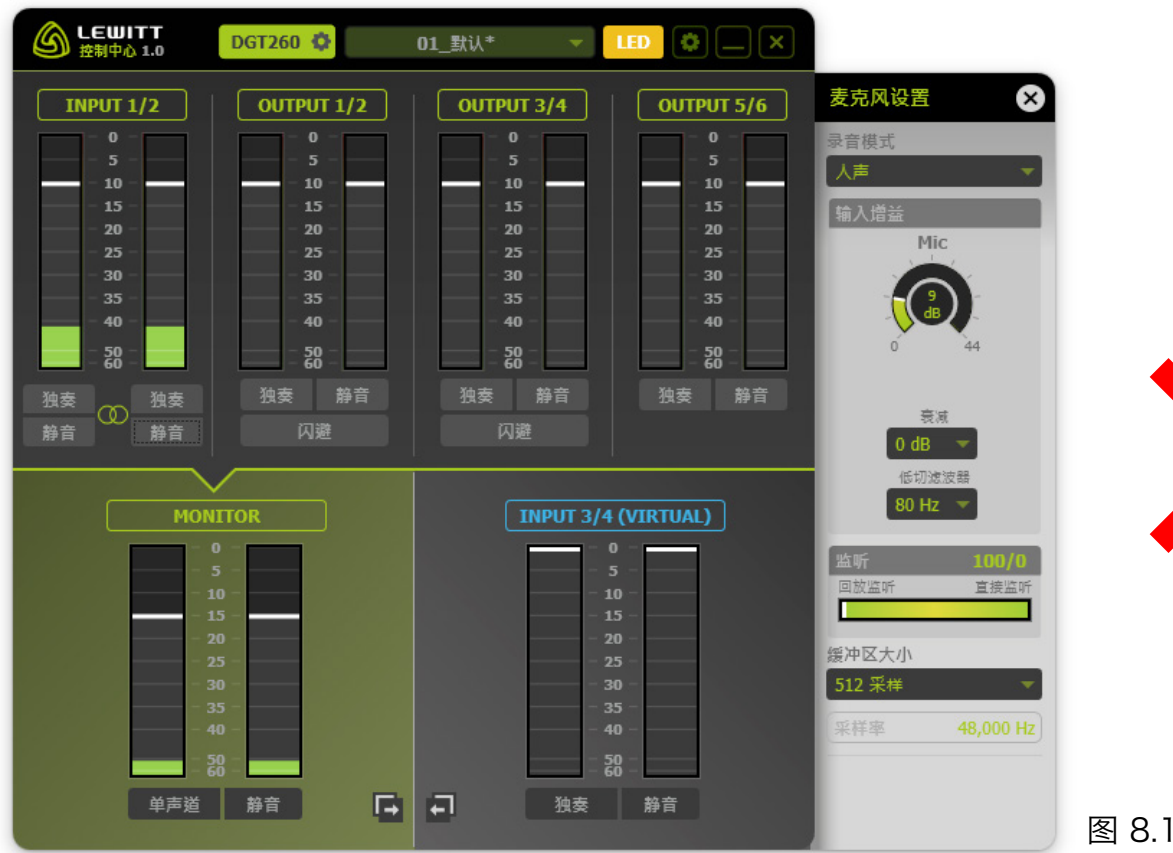

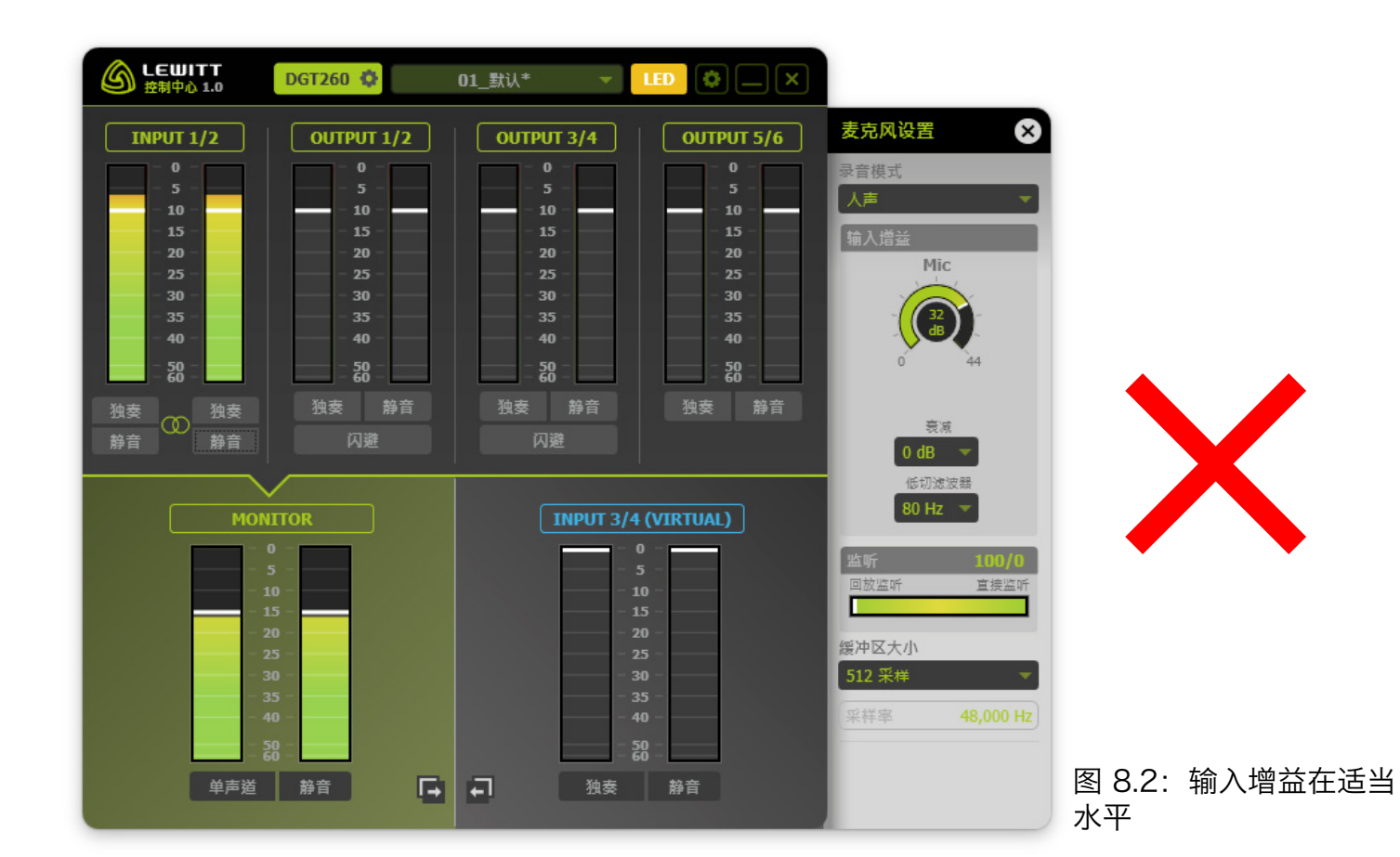

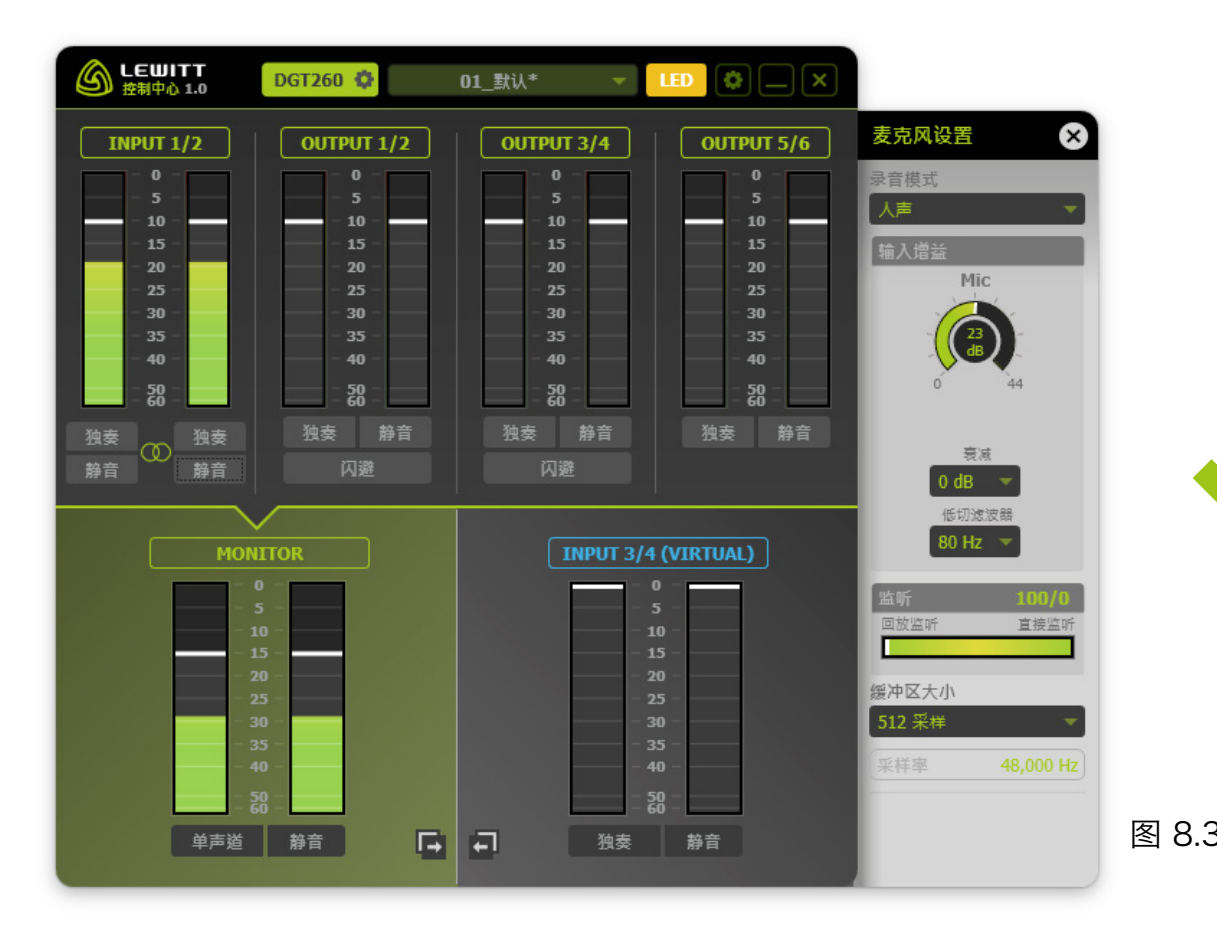

![](_page_20_Picture_3.jpeg)

RETURN(返送)监听: 返送设置为100%是默认和推荐的设置。您将听到您的 计算机发送的信号。

DIRECT (直接) 监听: 麦克风的输入信号直接发送到耳机输出, 没有任何延迟。

您可以在"MIC SETTINGS"面板中设置RETURN和DIRECT监听的比率。

8.3. 监听

DGT.260有两个主要的监听选项:

## 8.4. 如何监控我的声音

#### 1. DAW监听

注意:如果混合任何这些情况,您的声音可能听起来很奇怪(相位)。这与不同监 听选项的不同延迟有关。为避免相位问题,请始终使用一种方法监听您的麦克风输 入信号。

![](_page_21_Picture_13.jpeg)

![](_page_21_Picture_14.jpeg)

在这里您使用第三方软件中的音频FX来优化您的声音。将监听比设置为100%. RETURN。通过选择输出1/2或输出3/4或输出5/6发送到 Control Center, 在 您的DAW中选择INPUT. 1/2模拟作为输入,以将您的FX处理信号发送回. Lewitt. Control.Center

#### 2. 控制中心INPUT 1/2监听(无人声FX)

当您不使用任何外部音频FX时,可用作麦克风监听通道。

#### 3. 直接监听(零延迟)

仅在您想要录制没有任何延迟时极端时间敏感的声源时有用。

![](_page_21_Figure_15.jpeg)

#### 图 8.5: DAW 监听

图 8.6: Control Center INPUT 1/2 监听.

![](_page_21_Picture_18.jpeg)

#### 图 8.7: 直接监听

## 8.5. 缓冲区大小和延迟

1. 在采样中测量缓冲器大小,并且需要缓冲器来提供从麦克风ADC / DAC到音 频应用的连续音频流,反之亦然。小的缓冲器大小对CPU要求更高,因为音频处 理需要更频繁地更新。如果CPU太慢, 将出现音频丢失。低缓冲区大小, 如64或 128采样确保音频软件的低延迟,但是非常耗CPU内存。更高的缓冲区大小会为系 统带来更多延迟,但CPU消耗更少。

2. 我们建议在录音过程中使用低缓冲区大小, 在混音期间使用更大的缓冲区大 小,因为您可以使用更多的插件,而不会出现音频丢失。

5. DGT 260允许混合返送信号 (来自计算机) 和直接信号 (来自 DGT 260 的麦 克风输入)。使用此功能,您可以聆听来自 DAW 和您的没有任何延迟的乐器或语 音声音的播放。

3. Windows:在控制中心软件中设置缓冲区大小。您需要在更改缓冲区大小后重 新启动所有音频应用程序。

4. OS-X:这可以在 MAC 的音频应用程序中设置。

## 8.6. 在 DAW 中设置 DGT 260

有关如何使用 Lewitt DGT 260 设置 DAW 的说明,请翻阅您的 DAW 用户手 册。

## 8.7. 开始之前的检查表

1. 始终从设置麦克风输入增益开始。具有理想的麦克风增益对于获得最佳音质非 常重要。

2. 尽可能使用链接工具, 它是优化虚拟调音台的一个很好的方法。见第6.10节。

3. 检查所有 静音, 独奏 和 闪避 设置是否符合您的要求。

4. 检查所有通道音量是否按您想要的方式设置。

5. 在录音或流媒体传输给观众之前或期间将 INPUT 3/4 VIRTUAL 设置为"独

奏",始终检查观众的混音效果。

9. 应用

# 9.1. 基本录音 - 加载全局预设"O2\_基本录音"按照它执行操作

![](_page_23_Figure_2.jpeg)

图 9.1

图 9.2

![](_page_24_Picture_0.jpeg)

如果您只想在音频软件 / DAW中使用 DGT 260 录制某些内容,请使用此预设。 确保 选择DGT 260作为音频软件 / DAW内的输入和输出设备。 所有信号在您的音频软件 / DAW中混合并发送到:OUTPUT输出 1/2。从这里它直接发送到您的 MONITOR 输出,也就是到您的耳机。

INPUT 1/2 // 这是麦克风输入。在这种情况下,请确保将其设置为音频软件 / DAW 中的输入和输出设备!

OUTPUT输出 1/2 // 音频软件 / DAW 将其混音发送到此输出。

OUTPUT 输出3/4 // 在此情况下不使用。

OUTPUT输出 5/6 // 在这种情况下不使用。

MONITOR 监听 // 此信号被发送到耳机输出。

INPUT 输入3/4 // 在这种情况下不使用。

![](_page_24_Figure_8.jpeg)

9.2. 音乐直播 - 加载全局预设"03\_音乐直播"按照它执行操作

![](_page_25_Figure_1.jpeg)

图 9.3

如果您想通过播放进行演奏,并将您的演奏流媒体传输到互联网,请使用此预设。您可 以使用VST人声效果和个人通信通道。您需要听到通信通道,但观众不能听到它。您可 以创建两个独立的混音: 一个为个人 (图9.4) 和一个为观众 (图9.5) !

// 描述

当然,您也可以更改预设的某些方面,不使用通信通道或直接使用麦克风输入,而不使 用VST.FX。

人声混响 (OUTPUT 1/2) // 这个通道包含的是添加了音频FX的麦克风信号, 并且听众和用户都可听到。推子周围的蓝色边框表示通道的推子和静音按钮与两个 混音同步。

检查通道是如何重命名以适合我们的示例!

表克风 (INPUT 1/2) // 这是麦克风输入。在这种情况下, 请确保将其设置为音频软 件 / DAW中的输入和输出设备!

回放 (OUTPUT 3/4) // 此通道用于播放曲目。每当人开始唱歌时, 闪避会减 弱播放的音量。这样观众总是能听到一个清晰的声乐表演和音乐和歌唱之间的完美 结合。

通信 (OUTPUT 5/6) // 这个通道只有流媒体传输的人才能听到, 而不是观众。

MONITOR监听 // 此信号被发送到耳机输出。

直播 (INPUT 3/4) // 此混合提供给INPUT 3/4。任 何应用程序可以抓取这个音频信号并使用它。在这种情况 下,直播流软件使用这种混合来向互联网直播表演。

![](_page_26_Figure_9.jpeg)

# 9.3. 博客 - 加载全局预设"04\_博客"按照它执行操作

![](_page_27_Figure_1.jpeg)

图 9.6

// 描述

在这个示例中,我们录制播客。节目的主持人正对DGT. 260说话。他邀请了一位来宾 通过Skype加入会话。我们正在使用一个音乐播放器和铃声/音频剪辑播放器。所有四 个音频源都可以在单独的通道上,并可以混合您认为最好的方式。

音乐 (OUTPUT 1/2) // 在这个频道我们有背景音乐。 提示:使用闪避功能在语音和音乐之间创建良好的平衡。

音频剪辑 (OUTPUT 3/4) // 音频剪辑和铃声播放器将其音频流发送到此通道。

听众 (OUTPUT 5/6) // 来宾的Skype或QQ的声音在这里。

检查通道是如何重命名以适合我们的示例!

录音器 (INPUT 3/4) // 请注意, 在这个例子中, 推子和静音按钮的两个混音正 被链接。 MONITOR = 录音器! (监听混音=录音机混音) ! 选择INPUT 3/4作为 录音机或直播流软件中的输入通道,以录制或直播整个混音。

#### 、LEWITT<br>)<sub>控制中心 1.0</sub> **LEWITT**  $\mathbf{F}$  LED 0  $\Box$  X  $E = \bigcirc$ 04\_博客 **DGT260** 04\_博客 **DGT260** n i Addied 音乐 音频剪辑 听众 音频剪辑 麦克风 音乐 听众 麦克风  $\overline{5}$  $10$  $10$  $10$  $10$  $10$ 10  $15\,$ 15 20  $20$  ${\bf 20}$  ${\bf 20}$ 20 20  $20$ 20 25 25 30 30 40 40 40 40  $40 40 \frac{50}{20}$  $\frac{50}{60}$  $\frac{50}{60}$ 50  $\frac{50}{20}$ 独奏 静音 独奏 静音 独奏 静音 独奏 静音 独奏 静音 | 独奏 静音 抽奏 独奏 独奏 独奏 一静音 静音 闪避 闪避 静音 │ 静音 闪避 闪避 录音器 **MONITOR**  $\begin{array}{c} 10 \\ 15 \end{array}$  $\frac{35}{40}$ 单声道 静音 独奏 静音 同同 同同 单声道 静音 独奏 ┃ 静音 ┃

表克风 (INPUT 1/2) // 这是麦克风输入, 主持人的语音可用。

图 9.7 和图 9.8

MONITOR(监听) // 此信号被发送到耳机输出。

# 9.4. 游戏直播 - 加载全局预设"O5\_游戏直播" 按照它执行操作

![](_page_29_Figure_1.jpeg)

![](_page_29_Picture_2.jpeg)

图 9.9

// 描述

此示例显示实时流式计算机游戏的设置。我们有玩家对着DGT 260说话,游戏音频和 团队聊天通信。

提示:如果您对游戏音频感到无聊,仍然可以使用音频播放器收听音乐,并仍然向您的 听众发送游戏音频!

游戏音频和麦克风信号发送到MONITOR和互联网流。闪避在游戏音频通道上是有效 的,因此每当游戏者说话时游戏音频的音量降低。团队聊天通信只能到监听器,而不是 到互联网流。

表克风 (INPUT 1/2) // 这是麦克风输入, 它被发送到MONITOR和互联网 STREAM。

游戏音频 (OUTPUT 1/2) // 来自计算机游戏的音频流在这里发送。Ducker有 效, 信号发送到MONITOR和STREAM (INPUT 3/4)。

检查能通道是如何重命名以适合我们的示例!

外部音乐 (OUTPUT 3/4) // 如果您喜欢, 您可以将您的音频播放器路由到 此通道,并听取一些音乐。设置它,让您可以听到音乐,但观众听不到音乐(在 STREAM混合中静音通道)。

通信 (OUTPUT 5/6) // 通讯通道, 听听您的朋友在团队聊天。您可以听到它 们, 但通信音频不发送到 直播 (INPUT 3/4)。

![](_page_30_Figure_9.jpeg)

![](_page_30_Figure_10.jpeg)

**MONITOR (监听) // 此信** 号被发送到耳机输出。

**直播 (INPUT 3/4) // 此混** 合提供给INPUT. 3/4。任何 应用程序可以抓取这个音频信 号并使用它。在这种情况下, 直播流媒体软件使用此混合直 播到互联网。

图 9.10 和图 9.11

# 9.5. 在线教学

![](_page_31_Figure_1.jpeg)

图 9.12

![](_page_32_Picture_0.jpeg)

让我们来看看在线教育的设置!在这种情况下,我们有一位钢琴老师和一名学生。老师 想要将他的麦克风信号(语音和现场钢琴)发送给学生,但也预先录制音频示例。学生 的麦克风信号被路由到教师的MONITOR混音。教师的麦克风和音频示例通过在Skype 或QQ中选择INPUT.3/4(在此标识.QQ.to.student)作为音频输入源发送给学生。

检查能通道是如何重命名以适合我们的示例!

麦克风: 老师 (INPUT 1/2) //这是麦克风输入。老师的声音和钢琴的声音。

来自学生的QQ (OUTPUT 5/6) // 选择输出5/6作为Skype或QQ中的音频输 出通道,通过MONITOR输出将学生的麦克风信号发送给教师。

MONITOR (监听) // 老师监听混合。

传输到学生的QQ(INPUT 3/4)//这个混合通过skype或QQ发送给学生。在 Skype或QQ中选择INPUT.3/4作为音频输入通道。

![](_page_32_Figure_9.jpeg)

音频范例 (OUTPUT 1/2) // 音频播放器路由到此通道, 为教师和学生提供音

图 9.13 和图 9.14

频示例。

OUTPUT(输出) 3/4 // 此示例中未使用此通道。

# 10. 故障排除

#### 10.1. 计算机未检测到DGT 260

1. 安装DGT260驱动程序! http://www.lewitt-audio.com/dgt260/downloads 请确保下载相对应的Windows版本!一个版本用于Windows 7或8;另一个版本 用于Windows 10。

1. 如果您遇到驱动程序和/或软件的问题, 请尝试通过重新启动Windows系统来解 决问题。

2.1. 来自防病毒软件的错误消息: 请禁用防病毒软件或白名单Lewitt Control Center。

2.2. 来自Windows的错误消息: 更新您的Windows系统, 然后重试。

2. 设备只能在计算机的集成USB端口或有效的集线器上使用。没有电源的USB集 线器不适用于此设备。如果设备无法正常工作,请务必尝试集成USB端口。

3. 使用随附的USB电缆

#### 10.2. 软件安装问题

2.3. 未知的开发人员 / Windows 7上的数字签名问题: 这是一个Windows 7的错 误。可以通过更新Windows 7或安装此补丁来修复它:https:// www.microsoft.

- 3. 安装后问题
- 3.1. Lewitt Control Center打不开
	-
	- ii. 检查您的开始菜单"Lewitt Control Center"。
	- iii.安装路径(默认): C:\Program Files\Lewitt GmbH

2. 安装期间的问题

com/zh-CN/download/details.aspxid=46148

3.2. 找不到设备

i. 拔下并重新插入DGT 260。重新启动Windows。 ii.确保您的计算机的USB端口适合为电流消耗至少为500mA的USB大功率设备 供电。确保使用随附的电缆或其他高品质USB电缆。避免使用延长电缆和集线 器。

i. 检查您的Windows系统托盘的Lewitt标志, 并点击它。现在它应该能打开。

#### 10.3. 无音频输出

1. 确保您在Windows中使用DGT 260作为默认音频设备。检查您的Windows声 音设置,并使DGT 260为您的默认音频设备。

2. 如果更改缓冲区大小, 请稍后重新启动所有音频应用程序。

4. 检查监听设置。如果监听设置为"直接",您只能从计算机听到麦克风输入, 而不能听到回放信号("Return")。默认情况下,DGT 260监听设置为100 %"Return"。

3. 确保已将耳机连接到DGT 260的耳机插孔。

2. 如果您在音频软件中遇到音频丢失或劈啪声,则使用较少的插件或增加缓冲区 大小。

5. 您是否安装了驱动程序? http://www.lewitt-audio.com/dgt260/downloads

1. 我有啸叫问题 - 请仅使用耳机监听麦克风,否则输出信号将被麦克风拾取并创建 反馈回路。

6. 检查输出音量,并确认输出未静音。如果对任何软件有疑问,请使用DGT 260 上的本地用户界面设置输出音量。

2. 听到我的声音和播放之间的延迟 - 请阅读关于"缓冲区大小和延迟"的部分, 并 尝试找到您的系统的最佳设置。

3. 发生相位调整 - 通过将监听比率(在控制中心软件的麦克风设置中)设置为 RETURN 100/0 DIRECT来解决问题。仅从一个声源监听您的信号。有关更多信 息,请参见"监听"部分。

7. 您能听到播放但不是输入信号,反之亦然吗?检查您的监听设置(请参阅"监 听")。

#### 10.4. 音频丢失

1. 通常音频丢失与缓冲区大小有关, 尝试增加缓冲区大小。

3. 关闭其他应用程序以提高音频性能。

## 10.5. 我的信号失真 - 我能做什么?

1. 确保正确设置输入增益(检查输入增益部分)。

#### 10.6. 监听问题 (相位, 反馈, 延迟)

#### 10.7. 我经历低频隆隆声或结构噪声

1. 激活低切滤波器。

#### 10.8. 连接问题 - USB电缆

1. Lewitt测试了每个附带的USB电缆的USB 2.0高速符合性。如果使用USB延长 电缆,请确保它们的额定值为USB 2.0高速。不要使用特殊电缆。如果需要使用 USB集线器,请确保其已通电。DGT 260的总体性能与PC无关,因为所有模拟电 压在内部产生并且被严格滤波。

**11.** 规格参数

![](_page_35_Picture_196.jpeg)

![](_page_35_Figure_3.jpeg)

![](_page_35_Figure_5.jpeg)

表 11.1

图 11.1

![](_page_35_Figure_9.jpeg)

.频率图

.指向图

# 12. 安全指南, 法规信息

- //.拾音器是一种敏感,高精度的组件。确保您不要把它从极高的高度跌落,并避 .免强大的机械应力和作用力。
- // 为了确保麦克风的高灵敏度和最佳声音再现性,请避免将麦克风暴露在潮湿, .灰尘或极端温度下。
- // 将本产品放在儿童接触不到的地方。

// 不要在麦克风的开关或电缆上使用大作用力。

- // 断开麦克风电缆时, 握住连接器, 不要拉电缆。
- // 不要尝试修改或修复它。如果需要任何服务,请联系合格的维修人员。请不要. .为了任何原因拆卸或修改麦克风,因为这将使用户的保修失效。
- // 麦克风的外壳可以使用湿布轻松清洁,切勿使用酒精或其他溶剂进行清洁。如 果需要,泡沫防风绵可以用肥皂水清洗。请等待它干燥,然后再次使用。
- //.也请参阅连接到麦克风组件的用户手册。

制造商详情 LEWITT GmbH Burggasse.79 1070 Vienna, Austria

DI Roman Perschon **CEO LEWITT GmbH** 

 $\epsilon$ 

未经负责合规方明确批准的更改或修改可能会使用户操作设备的权利失效。

本设备符合FCC规则第15部分的规定。操作符合以下两个条件:

- (1)本设备不会产生有害干扰,以及
- 

(2)本设备必须接受任何收到的干扰,包括可能导致意外操作的干扰。

符合性声明可以在申请。 info@lewitt-audio.com .